# Táblázatkezelés

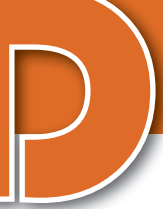

Az elmúlt évek során már megismerkedtünk a táblázatkezelő programok használatával; ebben a fejezetben tovább folytatjuk ezeket a tanulmányokat. Az első leckében felidézzük és rendszerezzük azokat az elméleti ismereteket, amelyekre szinte minden esetben szükségünk volt, majd további problémák vizsgálatával bővítjük tudásunkat. A fejezet második részében pedig megismerkedünk azokkal az eszközökkel, amelyeket a táblázatkezelő programok nagy adathalmazok kezelésére kínálnak.

# Az alapismeretek áttekintése

### Szám, szöveg, logikai típusok

A táblázatkezelők celláiban háromféle adat szerepelhet: szám, szöveg vagy logikai érték. A táblázatkezelők ezeket a típusokat alapértelmezés szerint a cella tartalmának igazításával is megjelenítik: a számokat jobbra zárják, a szöveges adatot balra, a logikai értékeket pedig középre igazítják.

### 1. példa: Ösztöndíjpályázat

Alábbi példánkban az Irka Iskola alapítványának ösztöndíjpályázatára az aktuális tanévben benyújtott pályázatok összesítését látjuk. Az egyes oszlopok tartalmazzák a tanuló nevét és osztályát; születési dátumát; előző tanév végi átlagát; azt, hogy eddig hány óra közösségi szolgálatot teljesített (X); nyert-e már korábban a pályázaton; most milyen arányban támogatta a kuratórium, illetve hogy ezúttal mennyi ösztöndíjat kapott. (Ha az utolsó oszlop értéke üres, akkor a kuratórium nem támogatta a pályázatot.)

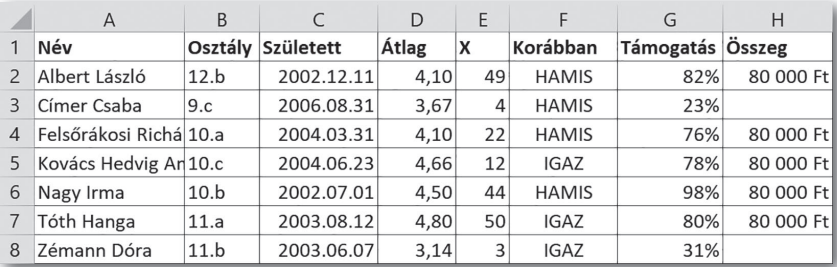

▶ A benyújtott pályázatok összesítése. A táblázatkezelők a szöveges adatokat balra, a számokat jobbra, a logikai értékeket középre zárják

Az *A* és *B* oszlopban szöveges adatokat látunk. Szöveg bevitele esetén gyakori probléma, hogy a szöveg nem fér ki egy cellába. Ilyenkor bevett megoldás, hogy szélesebbre állítjuk az oszlopot, vagy több sorba tördeljük a cella tartalmát a *Sortöréssel több sorba* (illetve a *Szöveg tördelése* ) gomb segítségével.

Az *F2:F8* tartomány celláiban logikai értékek szerepelnek. A logikai érték csak kétféle lehet: IGAZ vagy HAMIS. A táblázatkezelő programok a logikai kifejezéseket is ki tudják értékelni, így például az =(5>3) képlet eredménye IGAZ.

A *C2:E8* és a *G2:H8* tartomány cellái számokat tartalmaznak. Ha egy szám nem fér ki a cellába, akkor abban a ###### hibaüzenet jelenik meg. A táblázatkezelő programok a számokat egyformán tárolják (az Excel például 15 tizedesjegy pontossággal), azonban többféle számformátumban képesek megjeleníteni őket. Az alábbi ábrán a táblázat első adatsorát beállítások nélkül, "általános számformátumban" látjuk:

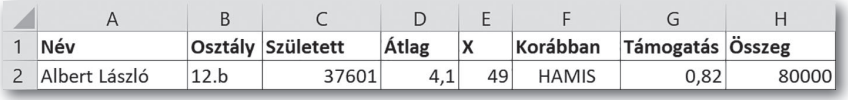

 $\triangleright$  Az előző táblázat első adatsora számformátumok beállítása nélkül

### A leggyakoribb számformátumok

Szám: A legegyszerűbb számformátum, amely a számokat ezres tagolással, két tizedesjegy pontossággal jeleníti meg. Ezt a formátumot például a  $O(10)$  (illetve a  $(00)$ ) paranccsal választhatjuk ki. A tizedesjegyek számát növelhetjük és csökkenthetjük például a  $\frac{100}{20}$ (illetve a 00 00) parancs alkalmazásával. Ezt a formátumot használtuk a *D* oszlopban, ahol a tanulók átlaga két tizedesjegy pontossággal jelenik meg. Ne felejtsük el, hogy a két tizedesjegy csak a megjelenítésre vonatkozik, a tárolt tizedesjegyek száma lehet ennél kevesebb vagy több is. A számok pontosságát adott számú tizedesjegyre például a KEREKÍTÉS függvénnyel módosíthatjuk.

Az alábbi példában a harmadik sor szemlélteti, hogy a második sorban hogyan módosítottuk az első sor adatait. Jól látható, hogy a formátumok módosítása esetén a táblázatkezelő az eredeti értékekkel számol tovább.

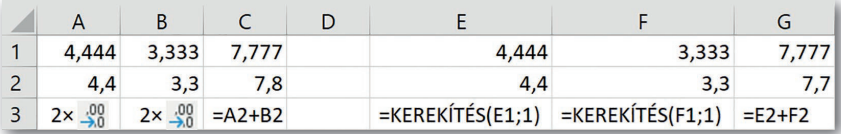

▶ Az adatokat az 1. sorból a 2. sorba a 3. sorban előírt módon állítottuk elő. Formázáskor a táblázatkezelő az eredeti értékekkel számol tovább

Százalék: Egy szám százalék alakja a szám százszorosa, kiegészítve a százalékjellel (%), például 0,34 = 34%. A táblázatkezelő programokba ezt az értéket kétféleképpen vihetjük be. Az egyik lehetőség, hogy beírjuk a szám százszorosát, és utána (szóköz nélkül) a százalékjelet (34%); a másik, hogy beírjuk a számot (0,34), majd a *Százalék* gomb segítségével alakítjuk százalék formátumúvá. Ezt a formátumot alkalmaztuk a *G* oszlop celláiban.

Pénznem: Ha egy számot pénznem formátumúvá alakítunk, akkor a táblázatkezelő program kiegészíti azt a pénznem jelével, illetve a beállításoktól függően ellátja ezres tagolással, esetleg eltérő színnel jeleníti meg a negatív számokat, stb.

A pénznemet beírhatjuk közvetlenül is, például: 123 Ft. Ilyenkor ügyeljünk a szabályos bevitelre, mert a szabálytalanul beírt összeget (például 123ft) a táblázatkezelő szövegként értelmezi! Van olyan táblázatkezelő program, amely külön formátumot tartalmaz arra az esetre, ha a pénznem jelét és a tizedesvesszőt egymás alá akarjuk rendezni. (Ilyen például a Microsoft Excelben a *Könyvelési* formátum.)

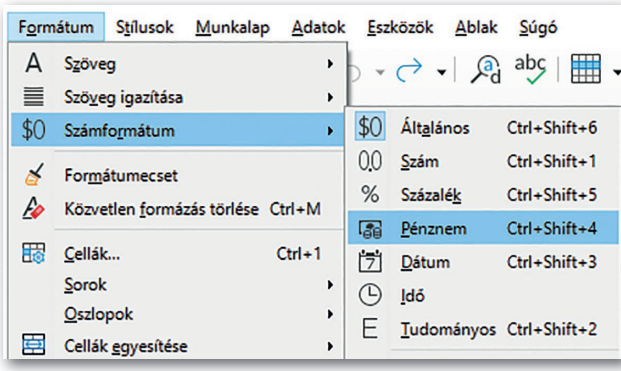

▶ Pénznem formátum alkalmazása (LibreOffice Calc) ▶ A pénznem további lehetőségei (Excel)

Dátum és idő: A táblázatkezelő programok a hétköznapi életben megszokottól (év-hónap-nap, óra-perc-másodperc) eltérő rendszert alkalmaznak. Itt *az idő egysége az egy nap*, és számozása 1900. január 1. 0:00-val indul (ez az 1,00). Ennek megfelelően például a 30,25 megfelel 1900.01.30. 06:00-nak. A rendszer nagy előnye, hogy két dátum különbsége a köztük eltelt *éjszakák* száma (ha nem tároljuk az órát és a percet). A példából az is látszik, hogy az idő a szám tizedes tört részében tárolódik, és azt fejezi ki, hogy az hányad része a napnak (például a 6:00:00 számformátum esetén 0,25).

A dátumot és az időt is beírhatjuk közvetlenül (ekkor ügyeljünk annak szabályos bevitelére, például az időegységek elválasztójeleire), de nagyon sok dátum- és időformátum közül választhatunk a táblázatkezelő menürendszerében is. A pontos idő Cellák formázása Szám lgazítás Betűtípus Szegély Kitöltés Kategória: Minta Általános Szám 80 000 Ft Pénznem Könyvelési  $\left| \div \right|$ Tizedesjegyek: 0 Dátum Idő Pénznem: Ft Százalék Negatív számok: Tört Tudományos  $-1234$  Ft Szöveg 1 2 3 4 Ft Különleges  $-1234$  Ft Egyéni  $-1234$  Ft

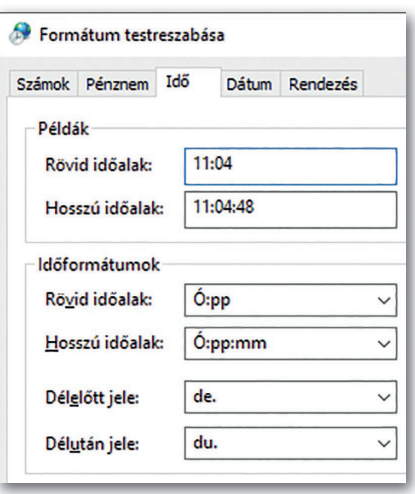

▶ Az időformátum beállítása (Windows 10)

beszúrása az aktív cellába a CTRL + SHIFT + . (pont) billentyűkombinációval történik. (LibreOff ice Calcban pedig a CTRL + . [pont] billentyűkkel lehet beszúrni az aktuális dátumot.)

Ahhoz, hogy helyesen alkalmazzuk a táblázatkezelőkben a dátum- és időformátumokat, illetve ki tudjuk használni az előnyeiket, a táblázatkezelő programok nagyon sok függvényt bocsátanak rendelkezésünkre.

További számformátumok: A *Tudományos számformátum* a matematikában normálalaknak nevezett formátum, csupán kicsit eltérő módon jelenik meg: 6,02 · 10<sup>23</sup> helyett 6,02E+23. A *Tört formátum* alkalmazásánál pedig a táblázatkezelő az adott tizedes törtet az általunk megadott pontossággal közönséges tört alakban jeleníti meg.

Fontos tudnunk, hogy a táblázatkezelő programok a tizedes tört elválasztójelét (például a tizedesvesszőt), a pénznem jelét (például a Ft-ot), a dátum formátumát (például 2021.03.15) stb. az operációs rendszer területi beállításaiból veszik.

### Cellahivatkozások, képletek

Ha a cella tartalma képlet, akkor a cellában annak értékét, a szerkesztőlécen pedig magát a képletet látjuk. Ha a cellákban a képletet szeretnénk látni, akkor arra a Microsoft Excelben az ALT + . (pont) billentyűkombinációval válthatunk át. Képlet alkalmazása esetén gyakori a #NÉV? hibaüzenet, amely egy függvény nevének elírására utal.

A képletben lévő cellahivatkozást relatív cellahivatkozásnak nevezzük, ha az a képlet másolásakor a másolás irányának megfelelően módosul. Ilyenkor a táblázatkezelő program nem a ténylegesen hivatkozott cellacímet tárolja, hanem annak az aktuális cellához viszonyított helyzetét.

Abszolút cellahivatkozás esetén a cella címe másoláskor nem változik, ekkor a táblázatkezelő program a cella tényleges helyét tárolja.

Az alábbi ábrán látható példa esetén a nettó árat a mennyiség és az egységár szorzatából kapjuk: D3=B3\*C3, a bruttó ár ennek az áfával megnövelt értéke: E3=D3+D3\*\$E\$1.

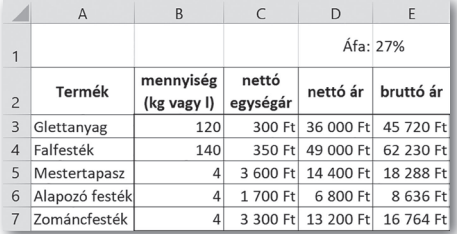

|              | A                     | B                             |                   | D                 | E         |                      |  |
|--------------|-----------------------|-------------------------------|-------------------|-------------------|-----------|----------------------|--|
|              | Munka                 | Alapter.<br>(m <sup>2</sup> ) | Anyag             | Munka             | Anyag     | Munkadíi             |  |
|              |                       |                               | (m <sup>2</sup> ) | (m <sup>2</sup> ) | (teljes)  | (teljes)             |  |
| 2            | Alapozás              | 100                           | 200 Ft            | 600 Ft            | 20 000 Ft | 60 000 Ft            |  |
| $\mathbf{R}$ | Glettelés             | 100                           | 400 Ft            | 1 000 Ft          |           | 40 000 Ft 100 000 Ft |  |
| $\Delta$     | Festés                | 100                           | 500 Ft            | 1 000 Ft          |           | 50 000 Ft 100 000 Ft |  |
| 5            | Csiszolás, tapaszolás | 20                            | 800 Ft            | 3 000 Ft          | 16 000 Ft | 60 000 Ft            |  |
| 6            | Mázolás alapozóval    | 20                            | 400 Ft            | 1 000 Ft          | 8 000 Ft  | 20 000 Ft            |  |
|              | Mázolás zománccal     | 20                            | 500 Ft            | 1 000 Ft          | 10 000 Ft | 20 000 Ftl           |  |

▶ Példa relatív és abszolút cellahivatkozásra: D3-as cella: =B3\*C3, E3-as cella:  $=$  $D3+D3*SE$1$ 

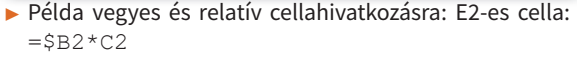

A vegyes cellahivatkozásban az egyik koordináta abszolút, a másik relatív: például *D\$3*  vagy *\$E4*. Másoláskor az egyik koordináta nem változik (*\$3* vagy *\$E*), a másik viszont igen (*D* vagy *4*). Tipikus felhasználási területe, ha ugyanazt az adatot két különböző értékhez szeretnénk hozzárendelni.

Az ábrán látható példa esetén az alapterületet az 1 m²-re eső anyagköltséggel, majd az 1 m2 -re eső munkadíjjal szorozzuk az *E* és *F* oszlopokban, így az *E2*-es cellában az =\$B2\*C2 szerepel, amely másolással "lefelé" és "jobbra" is helyes marad.

### Feladatok

- 1. Mint a kilencedikes digitáliskultúra-tankönyvünk egyik szövegszerkesztés példájában olvashattuk: "Az idő pénz." (Kitől származik ez az idézet?) Írjuk be a mai dátumot, és alakítsuk át pénz formátumúvá! Hány forintot "ér" a mai nap a táblázatkezelő szerint?
- 2. A számológépek megjelenése előtt a bonyolultabb számítások eredményét táblázatokból keresték ki. Az alábbi példa egy négyzetgyöktáblázat részletét mutatja. Készítsük el vegyes cellahivatkozás alkalmazásával! (Az *A* oszlopban a szám egészrésze, az első sorban a törtrésze szerepel.)

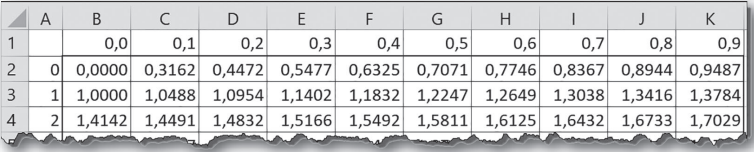

# Dátum és idő. Szöveges adatok (ismétlés, kiegészítés)

### 2. példa: Nyári tábor

Az alábbi táblázat az Irka Gimnázium nyári táborainak az adatait tartalmazza. Az adatokat olvassuk be, vagy a vágólapon át illesszük be a táblázatkezelő munkalapjára a könyv weboldaláról letöltött taborok.txt fájlnevű, tabulátorokkal tagolt szöveges állományból! A dátumformátumot a mintának megfelelően alakítsuk ki! Szúrjuk be a megfelelő oszlopokat, és formázzuk meg a táblázatot a mintának megfelelően!

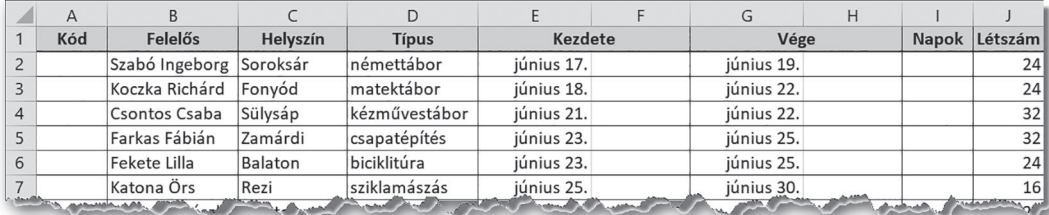

▶ Az Irka Gimnázium nyári táborai. A *Kód* mezőbe a tábor azonosítója kerül; az *F* és *H* oszlopokba a hét adott napjának megnevezése; a *Napok* oszlopba az, hogy hány napig tart a tábor; végül a *Létszám* oszlop tartalmazza a résztvevők maximális létszámát

A *Napok* oszlopban határozzuk meg, hogy hány naposak az egyes táborok! Két dátum különbsége a köztük eltelt éjszakák száma, így az *I2*-es cellában a napok számát például az =G2-F2+1 képlettel határozhatjuk meg.

Adjuk meg az *F,* illetve a *H* oszlopban, hogy a tábor kezdete, illetve vége a hét melyik napjára esik! Erre a feladatra több megoldással is találkoztunk, például:

- A SZÖVEG függvény a dátumból közvetlenül megadja a hónap vagy a hét napjának a nevét. A paraméterezés a táblázatkezelő programtól függően eltérhet, például az *F2* es cellában Microsoft Excel esetén: =SZÖVEG (E2; "nnnn"), LibreOffice Calc esetén pedig: =SZÖVEG(E2;"nnn"). Az eredmény szöveges adat lesz.
- Alkalmazhatunk egyéni formátumot is. Ekkor például a *H2*-es cellába az =G2 másolható képlet kerül, míg a *H* oszlopban alkalmazott egyéni formátum: "nnnn" (Microsoft Excel), illetve "nnn" (LibreOffice Calc).
- Használhatjuk a HÉT.NAPJA függvényt, amely a nap sorszámát adja vissza (a vasárnap az 1-es). A sorszámból pedig egy segédtáblázattal, keresőfüggvény segítségével (például FKERES) kereshetjük vissza az adott sorszámú nap nevét.

### 3. példa: Vásárlási kedvezmény

Egy áruházlánc annyi százalék kedvezményt ad a vásárlóknak, ahányadik hónapban születtek. A kedvezményt azonban csak akkor vehetik igénybe, ha a vásárlás összege forintban kifejezve meghaladja a születési évüket. A kedvezmény igénybevételéhez a vásárlónak meg kell adnia a születési idejét. Az adatok egy részletét a következő ábrán láthatjuk. Határozzuk meg a kedvezmény összegét!

|                                               | А         | B             |      | D     |            |  |
|-----------------------------------------------|-----------|---------------|------|-------|------------|--|
|                                               | Vásárlás  | Születési idő | Év   | Hónap | Kedvezmény |  |
| $\overline{2}$                                | 11 200 Ft | 1988.12.28    | 1988 | 12    | 1 344 Ft   |  |
| $\overline{3}$                                | 1 400 Ft  | 2002.03.14    | 2002 | 3     |            |  |
| $\overline{\mathcal{A}}$                      | 5 600 Ft  |               | 1900 |       |            |  |
| 5                                             | 4760 Ft   | 2006.10.01    | 2006 | 10    | 476 Ft     |  |
| 6                                             | 8 888 Ft  | 2008.08.08    | 2008 |       | 711 Ft     |  |
| <b>Additional Agency</b><br><b>COMMANDERS</b> |           |               |      |       |            |  |

▶ A vásárlási kedvezmény a születési évtől és hónaptól függ, ezeket a *C* és *D* oszlopban állítjuk elő

A születési időt dátumként kezeljük, amely ténylegesen az 1900. 01. 01. óta eltelt idő napokban kifejezve, így ez a 2020-as évben egy 40 000 és 50 000 közé eső szám. Ebből a születés évét többféleképpen is meghatározhatjuk:

- Alkalmazhatjuk ezúttal is a SZÖVEG függvényt. Sajnos ekkor az évszámot szövegként kapjuk, amellyel csak akkor tudunk tovább dolgozni, ha számmá alakítjuk. (Ezt például az INT függvénnyel tehetjük meg.)
- Egy másik megoldás lehet, hogy a napok számát elosztjuk 365-tel. Ekkor azonban ügyelnünk kell a szökőévekre is.
- Egy újabb lehetőség, hogy a táblázatkezelők beépített függvényeit alkalmazzuk: egy időpontból a megfelelő értékeket az ÉV, HÓNAP, NAP, ÓRA, PERCEK, valamint az MPERC függvények adják vissza számként.

Mintapéldánkban így a *C2*-es cellába például az =INT(SZÖVEG(B2;"éééé")), míg a D2-es cellába például az = HÓNAP (B2) képlet kerülhet. (LibreOffice Calc esetén "éééé" helyett "yyyy"-t kell írnunk.) Végül az *E2*-es cellában a kedvezmény mértékét például a következő képlettel határozhatjuk meg:

=HA(ÉS(B2<>"";A2>C2);A2\*D2/100;"")

Hasonló módon, az év, hónap és nap sorszámából a dátumot például a DÁTUM függvény, míg az órából, percből és másodpercből az időt például az IDŐ függvény adja vissza.

### 4. példa: Szöveges adatok kezelése

A nyári táborok adatait a szervezők közzéteszik az iskola weblapján. Az iskola dinamikus webet használ, az adatok pedig egy adatbázisba kerülnek, amely lehetővé teszi a tanulók online jelentkezését. Az adatbázisban az egyes táborok azonosításához a rendszergazda egy kódot generál, amely a tanár vezeték- és utónevének első két betűjéből áll, végig csupa kisbetűvel. Készítsük el ezt a kódot az *A* oszlopban! (A megoldás során érdemes segédoszlopokat használnunk.)

Monogramkészítéssel már a kilencedik évfolyamon is találkoztunk. Ott ehhez a következő szövegkezelő függvényeket alkalmaztuk: BAL (a vezetéknév első két betűjéhez), SZÖVEG.KERES (a szóköz helyének megkereséséhez), KÖZÉP (a szóköztől számított két betű kivágásához), JOBB (a szöveg jobb oldalán lévő karakterek visszaadásához). Így esetünkben például a *Q2*-es segédcellába a következő képletet írhatjuk:

=BAL(B2;2)&KÖZÉP(B2;SZÖVEG.KERES(" "; B2)+1;2)

Ez a képlet még vegyesen használja a kis- és nagybetűket. A szöveget kisbetűssé például a KISBETŰ, végig csupa nagybetűssé pedig a NAGYBETŰS függvénnyel alakíthatjuk. Az *A2* es cellába tehát a következő képletet írhatjuk: =KISBETŰ(Q2).

Szöveges adatot tartalmazó oszlopok kezelésénél gyakran gondot okozhatnak a fölösleges szóközök (például a dupla szóköz a vezeték- és utónév között vagy a "láthatatlan", fölösleges szóköz a szöveg végén). A fölösleges szóközöket a szövegből a KIMETSZ függvény távolítja el. (A függvény a szöveg "belsejében" is csak egy-egy szóközt hagy meg.)

### Adatok importálása, beillesztése

A táblázatkezelő programok a saját formátumukon kívül többnyire más formátumokat is alapértelmezetten kezelnek. Például a Microsoft Excel és a LibreOffice Calc egymás fájljait általában minimális hibával be tudják olvasni, illetve hasonlóan jól kezelik a tabulátorokkal *(txt)* vagy a vesszővel *(csv)* tagolt szöveges állományokat is.

Az alapértelmezett formátumoktól eltérő esetekben a táblázatkezelők általában "varázslókkal" támogatják az adatok beolvasását. Ezek a segédprogramok többnyire automatikusan elindulnak a fájl megnyitásakor. Bár a beolvasás menete programonként eltérő, mindig megadhatjuk a fájl kódolását, a cellákat elválasztó jeleket, illetve segítséget kapunk a különleges adatok (például dátum) beolvasásához is.

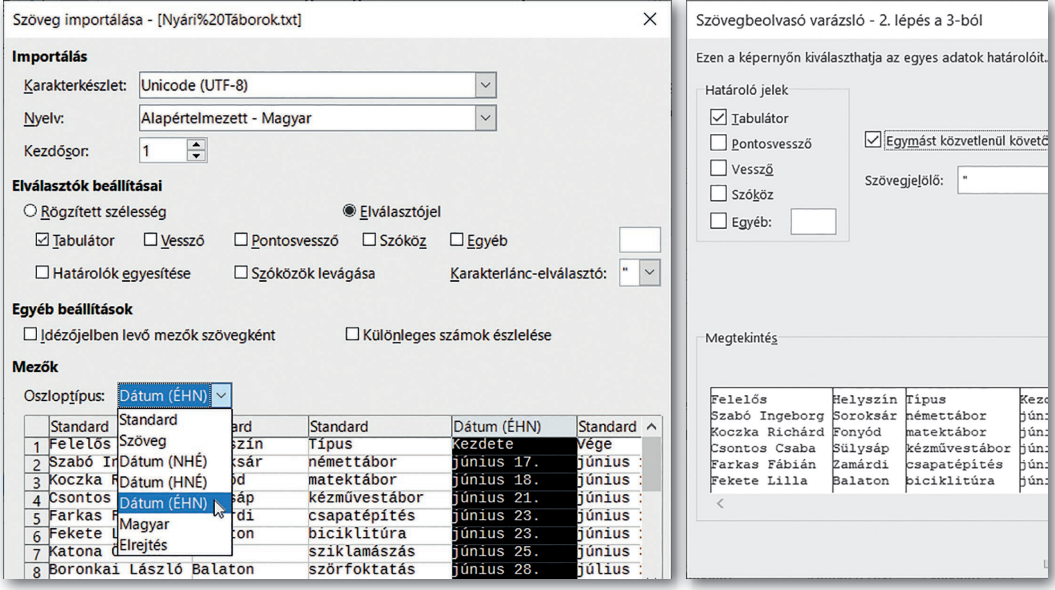

▶ Szöveg importálását a LibreOffice Calc (balra) egy lépésben, a Microsoft Excel (jobbra) három lépésben végzi el; az ábrán a 2. lépést látjuk

Az adatokat legkényelmesebben a vágólapon át másolhatjuk be. Az adatok vágólapon át történő bemásolásakor – az adatok származási helyétől függően – több probléma is előfordulhat. Ezért egyes programokban (például a LibreOffice Calc) ilyenkor automatikusan elindul a szöveg importálása funkció.

Gyakori probléma, hogy tizedesvessző helyett tizedespont van, illetve hogy a számok ezres tagolására nem törhető szóközt (ALT + 0160 kódú karakter) használtak. A probléma egyszerűen javítható az adott oszlopban a karakterek cseréjével, első esetben tizedesveszszőre, második esetben üres karakterre.

A másik gyakori probléma, hogy a speciális karakterekkel (például vessző, pontosveszsző, szóköz) tagolt adatok egy oszlopba kerülnek. Ezért a táblázatkezelő programok menüből elérhető parancsot tartalmaznak az adatok szétválasztására is, amelyet például az *Adatok > Szövegből oszlopok* (illetve az *Adatok > Szöveget oszlopokba*) menüponttal érhetünk el. Az elinduló "varázsló" hasonlít a szöveg importálását segítő funkcióhoz. Ezt a parancsot mintapéldánkban a vezeték- és utónév szétválasztására is használhatjuk, ha elválasztójelként a szóközt adjuk meg.

### Feladatok

- 1. A nyári táborokat az iskola alapítványa ötmillió forinttal támogatja, melyet az egyes táborok között a napok számával és a tervezett létszámmal arányosan osztanak el. Írjuk ezt az összeget az *N1*-es cellába, és határozzuk meg másolható képlettel az egyes táborokra jutó támogatás összegét a *K* oszlopban! Az adatokat függvény segítségével kerekítsük ezer forintra! Melyik tábor kapta a legnagyobb támogatást? A tábor kódját jelenítsük meg képlettel az *M2*-es cellában!
- 2. Egy áruház parkolójában érkezéskor és távozáskor a parkolórendszer rögzíti az áthaladás óráját és percét. A parkolási díj minden megkezdett óra után egységesen 450 Ft. A táblázat egy részletét az ábrán láthatjuk. Mennyi a fizetendő parkolási díj? A feladatra az *F* oszlopban adjunk több megoldást!

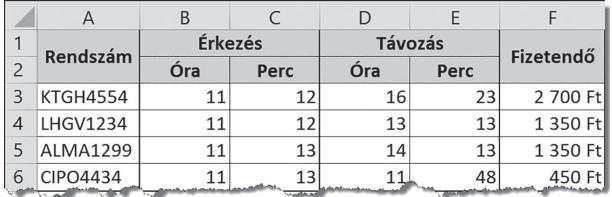

- 3. Keressünk (nem hivatalos) statisztikai adatokat a Wikipédia oldalain az Európai Unió egyes országainak népességére! Illesszük be a kapott adatokat vágólapon át a táblázatkezelő program munkalapjára! Az adatok helyes számformátumban, de minden más cellaformátumtól mentesen jelenjenek meg!
- 4. Sajnos az iskola weboldalára tervezett online jelentkezési lap nem készült el időben. Hozzunk létre ezért egy megosztott táblázatot, ahol a tanulók online jelentkezhetnek az egyes táborokba a tábor kódjának, nevüknek és osztályuknak megadásával! A negyedik oszlopban jelenjen meg a *BETELT* üzenet, ha az adott táborba tervezett létszámot a korábbi jelentkezők már meghaladták!
- 5. A táblázatkezelők nagyon sok, különleges funkciót is tartalmaznak, kitekintésként próbájuk ki *frissíthető webes lekérdezés* létrehozását! A frissíthető webes lekérdezés az internetről származó adatokat (például tőzsdei adatok) úgy szúrja egy adattáblába, hogy azok adott időközönként automatikusan frissülnek. Készítsünk frissíthető webes lekérdezést, amely a Magyar Nemzeti Bank honlapjáról folyamatosan megjeleníti a legfontosabb valuták középárfolyamát!

# Az adatok grafikus ábrázolása (ismétlés, kiegészítés)

### A leggyakoribb diagramtípusok

Ebben a leckében átismételjük a diagramok készítéséről tanultakat. Az adatokat a könyv weboldaláról letöltött diagram.xlsx állomány tartalmazza.

Ha az adatokat diagramon szemléltetjük, akkor az összefüggések könnyebben értelmezhetők, mint a puszta adatsorok tanulmányozásával. Leggyakrabban a következő diagramokkal találkozunk:

- a kördiagram csak egy adatsort mutat be, de lehetővé teszi az egyes adatok egymáshoz és az adatok összegéhez való viszonyítását is;
- az oszlopdiagram lehetővé teszi egy vagy több adatsor időbeli változásának követését és az adatok összehasonlítását is;
- végül a pontdiagram az adatsorok változását a természettudományokban megszokott módon, grafikonon szemlélteti.

### 5. példa: A lakásállomány megoszlása építési év szerint

Első feladatunkban a lakásállomány megoszlását tanulmányozhatjuk az építés éve szerint a 2011-es népszámlálás adatai alapján. Ábrázoljuk az adatokat önállóan kördiagramon, illetve oszlopdiagramon az alábbi mintáknak megfelelően! Vajon megtévesztő lenne-e, ha az adatokat grafikonon is szemléltetnénk?

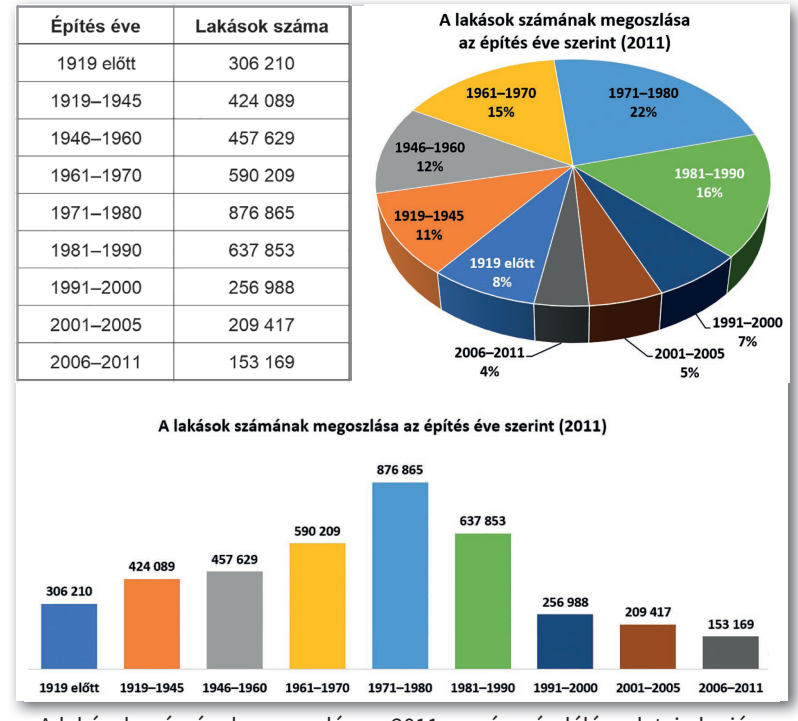

▶ A lakások számának megoszlása a 2011-es népszámlálás adatai alapján az építés éve szerint

*(Forrás: http://www.ksh.hu/nepszamlalas/tablak\_teruleti\_00)*

#### 6. példa: Pontdiagram, grafikon

Az alábbi ábra az euró és a dollár árfolyamának napi változását szemlélteti a forinthoz képest 2020 során a Magyar Nemzeti Bank hivatalos adatai alapján. A feliratok a vízszintes tengelyen 30 napos időközzel szerepelnek, a függőleges tengelyen 270 Ft-tól 380 Ft-ig terjednek. Azzal, hogy a függőleges tengelyen az értékek nem 0-tól kezdve vannak feltüntetve, a változásokat a diagram még jobban kiemeli – de ezzel lehetővé teszi az adatok esetleges megtévesztő szemléltetését is. Készítsük el a grafikont!

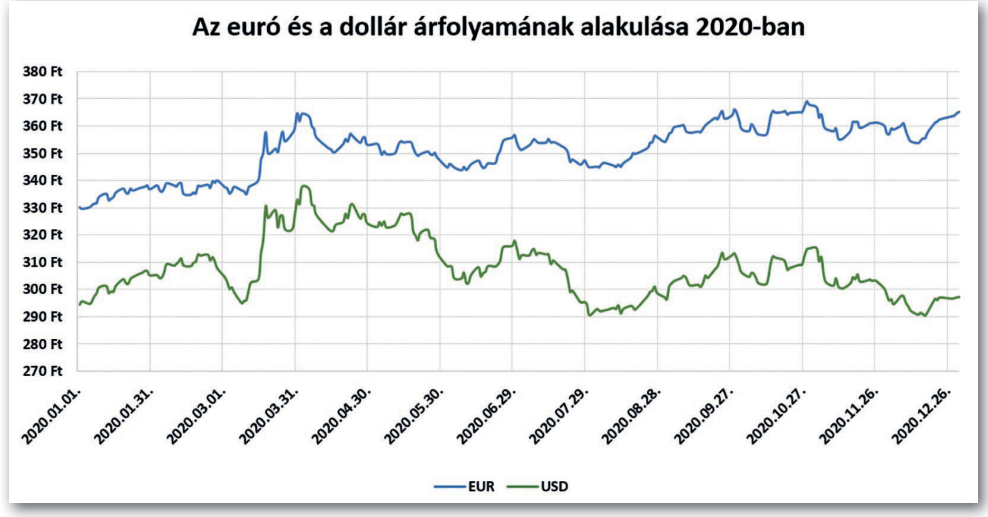

▶ Az euró és a dollár árfolyamának alakulása 2020-ban a forinthoz képest *(Forrás: https://www.mnb.hu/arfolyam-lekerdezes)*

### Feladatok

- 1. Készítsük el Magyarország korfáját a legfrissebb népszámlálási adatok alapján! (A korfa a népesség nemenkénti koreloszlását mutatja – részletesebben megismerkedhettünk vele földrajztanulmányaink során.) A 2011-es és a korábbi népszámlálás adatait elérhetjük például a Központi Statisztikai hivatal honlapjáról: *http://www.ksh.hu/nepszamlalas/docs/tablak/ demografia/04\_01\_01\_04.xls.*
- 2. A Titius–Bode-szabályt két német csillagász (Johann Daniel Titius és Johann Elert Bode) állította fel 1768 ban. Eszerint, ha a Nap és a Föld távolságát 1-nek veszszük, akkor az egyes bolygók Naptól mért távolságát az *r* = 0,4 + 0,3 · 2*<sup>n</sup>* képlet adja. (A Merkúr esetén a –∞

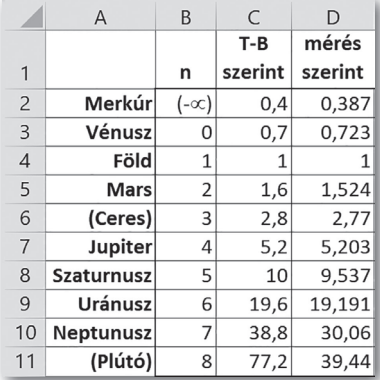

egy nagy abszolút értékű negatív számot jelent, például –1000.) Határozzuk meg képlet segítségével a *C* oszlop adatait! Szemléltessük pontdiagramon az elméleti értékeket görbített vonallal, míg a mért értékeket pontokkal, 0-tól kezdve az *n* függvényében! *(Forrás: https://www.konkoly.hu/staff /holl/bolygok/bolygok.pdf)*

# Lépcsőfutás

### 7. példa: Az iskolai lépcsőfutó verseny

Toronyházakban sokfelé rendeznek lépcsőfutó versenyt. Hazánkban az egyik legismertebb lépcsőfutó bajnokságot a tűzoltóság tagjainak szervezik a Semmelweis Orvostudományi Egyetem Nagyvárad téri épületében. A versenyzők teljes védőfelszereléssel és légzőkészülékkel mintegy 510 lépcsőfokon át futnak fel a 22. emeletre.

A verseny mintájára az Irka Iskola Diákönkormányzata is megszervezi az iskolai lépcsőfutó versenyt; a tanulóknak a hivatalos tankönyveiket tartalmazó hátizsákkal kell megtenniük a távot. A verseny győztese nem az, aki a leghamarabb ér fel, hanem akinek – a fizika törvényei szerint számítva – a legnagyobb a teljesítménye.

Az épületben a harmadik emeletre 114 lépcsőfok vezet, s mivel egy lépcsőfok 13 cm, ez *h* = 14,82 m szintkülönbséget jelent. Fizikatanulmányainkból tudjuk, hogy ha egy *m* tömegű testet (esetünkben egy tanulót a tankönyveivel együtt) állandó sebességgel *h* magasságra

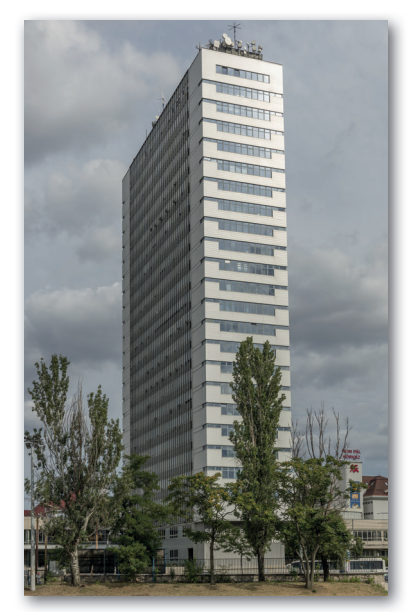

emelünk, akkor *W = mgh* emelési munkát végzünk. Ha ez *t* idő alatt történik, akkor teljesítményünk *P = mgh/t*. A teljesítmény egysége a fizikában a watt, de találkozhatunk a lóerővel (LE) is, amely nagyjából egy ló teljesítményének felel meg: 1 LE = 746 W. Az iskolában a verseny eredményét mindig LE-ben közlik.

Az idei tanévben összesen 30 tanuló indult a versenyen; az adatokat a tankönyv weboldaláról letöltött lepcsofutas.xlsx állományban találjuk. A névsorban első tanuló adatai a 3. sorban, az utolsóé pedig a 32. sorban találhatók. A *B* oszlopban a tanuló tömege szerepel (a tankönyveivel együtt), a *C* oszlopban pedig a felfutás ideje. Végül a két konstanst (*g* és *h* értékét) a *D1*-es és *F1*-es cella tartalmazza.

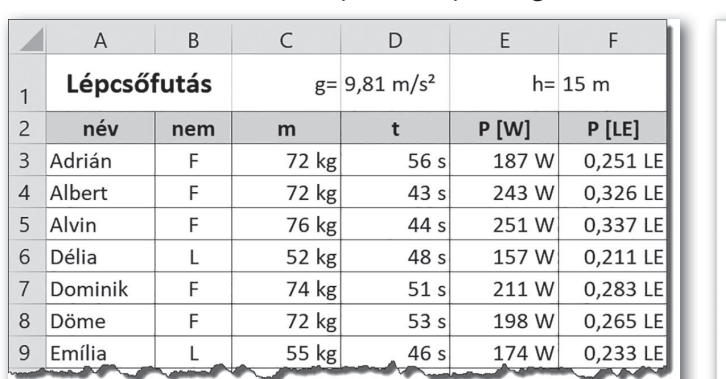

A fentiek alapján a *P = mgh/t* összefüggésnek megfelelően az *E3*-as cellában a másolható =C3\*\$D\$1\*\$F\$1/D3 képlet szerepel, míg az *F3*-es cellában az =E3/746.

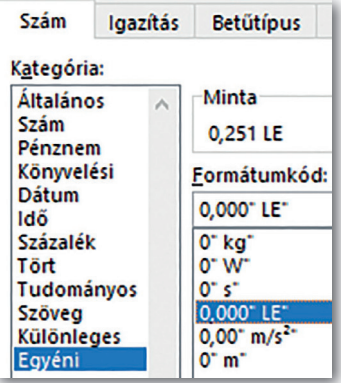

▶ A lépcsőfutó verseny eredménye ▶ Az egyéni számformátumok a példában (Microsoft Excel)

### Egyéni számformátum kialakítása

Bár a táblázatkezelő programok nagyon sok beépített számformátumot ismernek, mindenre nem lehetnek felkészítve. Ilyen esetekben lehetőségünk van egyéni számformátumot létrehozni: a példánkban minden fizikai mennyiséget egyénileg definiáltunk. Az egyéni számformátumot formátumkóddal adhatjuk meg a *Kezdőlap > Szám > További számformátumok > Egyéni* (illetve a *Formátum > Cellák > Számok*) ablakban.

A formátumkódban a számjegyek megjelenítését a "0" (a vezető nullák is jelenjenek meg) és a "#" (a vezető nullák ne jelenjenek meg) karakterekkel, az ezres tagolást pedig a szóköz beszúrásával írhatjuk elő.

A mértékegységet a formátumkód végére idézőjelek közé kell beillesztenünk (ügyeljünk az elválasztó szóközre!). De további lehetőségeink is vannak: a már megismert dátumformátumkódokhoz hasonlóan formázhatjuk az időt, illetve a megfelelő karakterek beszúrásával akár "telefonszám-formátumot" is ki tudunk alakítani.

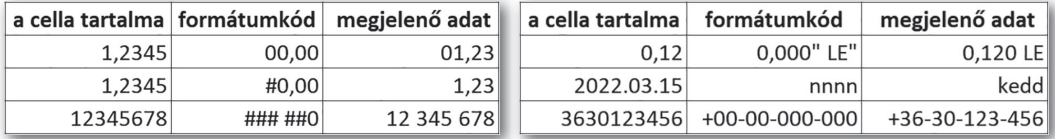

▶ Példák egyéni számformátumok kialakítására

#### 8. példa: A verseny eredményei

A verseny eredményét külön hirdetik meg a fiúk és a lányok esetében. Az eredményeket az ismert "feltételes" statisztikai függvényekkel adhatjuk meg.

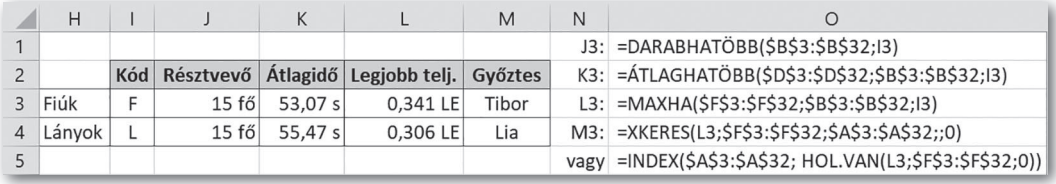

▶ A lépcsőfutó verseny eredményei. A megfelelő képleteket az N1:O4 tartomány tartalmazza

A feltételes statisztikai függvények (SZUMHATÖBB, ÁTLAGHATÖBB, MAXHA, MINHA stb.) első paramétere az a tartomány, amelyen az adott statisztikai műveletet végezzük, ezt követi az a tartomány, amelyre a feltétel vonatkozik (kritériumtartomány), majd maga a feltétel. Feltételekből több is lehet egymás után. Értelemszerűen a DARABHATÖBB függvény esetében csak a feltételek szerepelnek.

Példánkban az egyes tartományokat abszolút cellahivatkozással adtuk meg, hogy azt másolni lehessen. Így például a *K3*-as cellában szereplő képlet:

=ÁTLAGHATÖBB(\$D\$3:\$D\$32;\$B\$3:\$B\$32;I3) Megjegyzés: A "HATÖBB" függvényekhez hasonló problémát oldanak meg az adatbáziskezelő ("AB") függvények is, amelyekkel a fejezet végén találkozunk.

A legjobb teljesítményt elérő lány vagy fiú nevét keresési függvényekkel adhatjuk meg. Ilyenek például: FKERES, INDEX és a HOL.VAN stb. Sajnos a keresési függvények a különböző táblázatkezelő programokban néha eltérő módon használandók. Az alábbi példákban feltételezzük, hogy a maximális teljesítmények csak egyszer szerepelnek.

Az INDEX és a HOL.VAN függvénypárosban a  $HOL. VAN (L3;F3:F32;0)$  megkeresi, hogy az *F3:F32* tartomány hányadik cellájában szerepel az *L3* cella tartalma, míg a 0 paraméter a pontos egyezést írja elő. Az INDEX(A3:A32;… pedig visszaadja az *A3:A32* tartomány annyiadik cellájában szereplő nevet (az INDEX függvény harmadik paramétere elhagyható):

 $=$ INDEX(\$A\$3:\$A\$32; HOL.VAN(L3;\$F\$3:\$F\$32;0);1)

Hasonló módon működik az XKERES függvény is az újabb táblázatkezelő programokban. Megkeresi, hogy az *L3*-as cella tartalma az *F3:F32* tartomány hányadik cellájában van, és visszaadja az *A3:A32* tartományból az annyiadik nevet. Az 5. paraméterként szereplő 0 itt is a pontos keresésre utal.

=XKERES(L3;F3:F32;A3:A32;;0)

Érdemes megjegyeznünk, hogy mindkét esetben eltérhet a két tartomány "alakja", például az egyik lehet egy sor, a másik egy oszlop része is.

### Feladatok

1. Szemléltessük a lépcsőfutó versenyben részt vevő tanulók versenyidejét és teljesítményét közös diagramon! Mivel két különböző fizikai mennyiségről van szó, az egyik értéket (például a teljesítményt) rendeljük a második tengelyhez! Ezt a Microsoft Excelben a *Diagramtervezés > Más diagramtípus > Kombináltak,* a Calcban a *Beszúrás > Tengelyek* opcióval tehetjük meg. (Az ábrán látható minta LibreOffice Calcban készült.)

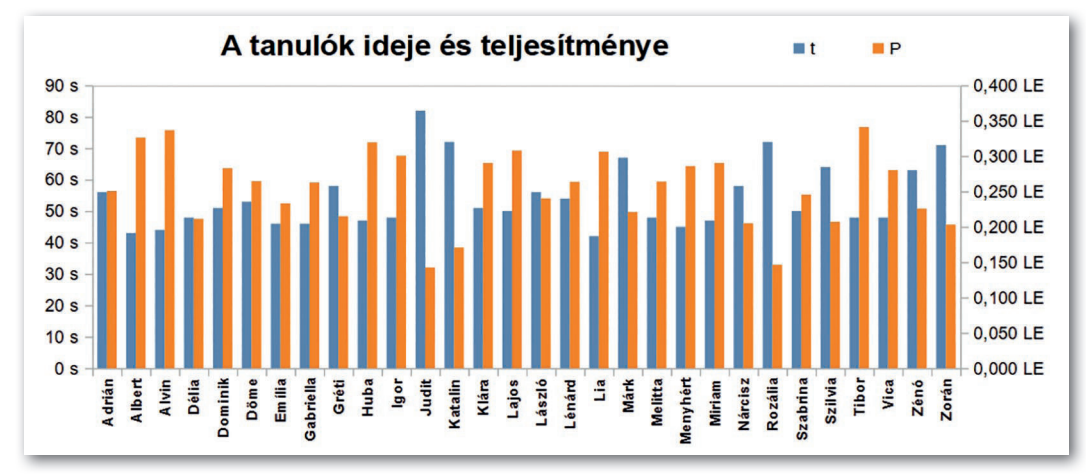

2. A fiatalabb diákok kérésére a diákönkormányzat a versenyt a következő évben már életkor szerinti kategóriákban hirdeti meg.

- a) Készítsünk ehhez egy mintát úgy, hogy a táblázatot kiegészítjük az *életkor* oszloppal is (az adatok véletlenszerűen legyenek 15, 16, 17 vagy 18)!
- b) Határozzuk meg ebben az esetben a legjobb eredményt életkoronként, azon belül pedig nemenként! Hogyan módosulnak a példában szereplő képletek?

### Matematikai számítások

#### 9. példa: Derékszögű háromszögek vizsgálata

A geometriában gyakori feladat, hogy egy háromszög néhány adatának ismeretében további adatait kell kiszámítanunk. Példánkban egy derékszögű háromszöget (γ = 90°) fogunk vizsgálni.

Határozzuk meg az alábbi táblázat minden sorában a szürke hátterű cellákban szereplő adatokat az adott sorban megadott értékek alapján! A táblázatot a tankönyv weblapjáról letöltött haromszog.xlsx fájl tartalmazza.

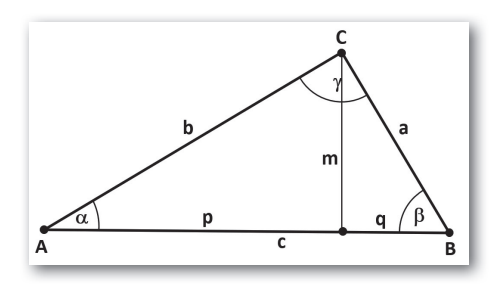

|                | A | B  |    | D              |               |    | G | H |
|----------------|---|----|----|----------------|---------------|----|---|---|
|                | a | b  | c  | $\alpha$ (fok) | $\beta$ (fok) | m  | p | q |
| $\overline{2}$ | 5 | 12 |    |                |               | 13 |   |   |
| 3              |   |    | 3  | 30             |               |    |   |   |
| $\overline{4}$ |   | 6  |    | 30             |               |    |   |   |
| 5              | 5 | 12 |    |                |               |    |   |   |
| 6              |   |    | 15 |                |               |    |   |   |
| $\overline{7}$ |   |    | 8  |                |               |    | 5 |   |
| 8              | 8 |    |    | 36             |               |    |   |   |
| 9              |   | 24 | 25 |                |               |    |   |   |

▶ A szürke hátterű cellák értékét kell meghatároznunk az adott sorban szereplő értékekből

Az első sorban a háromszög két befogója adott, és ki kell számolnunk az átfogóját. Ehhez Püthagorasz tételét használjuk: *α*² + *b*² = c², amiből a C2-es cellába az alábbi képlet adódik:

 $=$ GYÖK(A2 \* A2 + B2 \* B2)

A képletben szereplő GYÖK függvény egy nemnegatív szám négyzetgyökét adja vissza. Hatványozásra a szám önmagával vett szorzata helyett a HATVÁNY(a; k) függvényt is használhattuk volna, ahol az *a* a hatványalap, a *k* pedig a kitevő:

 $=\text{GYÖK}(\text{HATVÁNY}(\text{A2:2}) + \text{HATVÁNY}(\text{B2:2}))$ 

*Megjegyzés:* A HATVÁNY függvény nemcsak egész kitevő esetén használható, például az  $=$ HATVÁNY(16;-0,5) képlet értéke 0,25, mivel 16<sup>-0,5</sup> = 0,25. Ugyanígy, egy szám logaritmusának kiszámítására a LOG(é; a) függvényt használhatjuk, ahol *é* a vizsgált szám (hatványérték), *a* pedig az alap. A fenti példát alkalmazva az =LOG(0,25; 16) képlet eredménye –0,5. A táblázatkezelők ismerik a tízes alapú logaritmusfüggvényt is: LOG10. Például az =LOG10(1000) képlet eredménye 3, vagy az =LOG10(0,001) képleté -3.

A 3–4. sorban szögfüggvényekre van szükségünk. Mint ismeretes, az ábra jelöléseivel: sin  $\alpha = a/c$ , cos  $\alpha = b/c$ , illetve tg  $\alpha = a/b$ . A magyar nyelvű táblázatkezelő programokban a megfelelő szögfüggvények rendre SIN, COS, TAN. Sajnos a képletünk egy kicsit bonyolultabb lesz, mivel a szögeket a feladatban fokokban adták meg, ezzel szemben a fenti szögfüggvények azokat radiánban várják. Ezért a fokokban megadott értéket előbb a RADIÁN függvénnyel át kell váltanunk. A megfelelő cellák tartalma:

A3: =C3\*SIN(RADIÁN(D3)) B3: =C3\*COS(RADIÁN(D3))

 $A4: =B4*TAN(RADIÁN(D4))$ 

Az 5. sorban a két befogó ismeretében a szöget kell meghatároznunk, vagyis a tangensfüggvényt "visszafelé" kell alkalmaznunk: a szöget kell megadnunk a szögfüggvény (tg  $\alpha$  = *a/b)* értékéből. A megfelelő függvény az ARCTAN.

Az ARCTAN függvény azonban a szög értékét radiánban adja, amit így a FOK függvénnyel vissza kell váltani fokokba, tehát az *A4*-es cellába kerülő képlet:

 $=$ FOK(ARCTAN(A5/B5))

Hasonló módon kell eljárnunk a 6. sorban a szinusz-, illetve a koszinuszfüggvények "visszafelé" történő alkalmazásával. Esetünkben az ARCSIN és az ARCCOS függvények adják meg a megfelelő hegyesszögeket:

```
D6: =FOK(ARCSIM(A6/C6)) E5: =FOK(ARCCOS(A6/C6))
```
Végül a 7. sorban egy összetett problémát kell megoldanunk, ezúttal ugyanis a háromszög átfogója és az egyik befogó átfogóra eső merőleges vetületét ismerjük.

Nyilván a másik átfogó merőleges vetülete a *H7*-es cellában: =C7-G7.

Az *F7*-es cella tartalmát a magasságtételből határozhatjuk meg (a derékszögű háromszög magassága a befogók átfogóra eső merőleges vetületeinek mértani közepe), ami a már ismert függvények alkalmazásával:

 $=$ GYÖK(G7\*H7)

Végül az *A7*-es és a *B7*-es cellák értékét többféleképpen, például a befogótételből is megkaphatjuk (a befogó mértani közepe az átfogónak és a befogó átfogóra eső merőleges vetületének):

 $A7: = GYÖK(C7*H7)$  B7: = GYÖK(C7\*G7)

### Feladatok

- 1. A táblázat 8. sorában adott a derékszögű háromszög egyik befogója és a vele szemközti hegyesszög. Határozzuk meg a másik befogót, az átfogót, a befogók átfogóra eső merőleges vetületeit és a magasságot!
- 2. A táblázat 9. sorában képlet segítségével határozzuk meg a derékszögű háromszög egyik befogójából és az átfogójából a másik befogót és a hegyesszögeit!
- 3. Ábrázoljuk a szinusz- és a koszinuszfüggvényeket pontdiagramon, közös koordináta-rendszerben! A vízszintes tengelyen a szögek értéke fokokban jelenjen meg!
- 4. A tizedik évfolyamon megismerkedtünk a célértékkereséssel. Oldjuk meg célértékkeresés segítségével a következő egyenleteket:

a)  $x + \sin x = 1$  b)  $x + \lg x = 10$ c)  $x + x_2 = 100$ 

### Pénzügyi számítások

### 10. példa: Kamatos kamat

Egy bank ötéves, sávos kamatozású betétet hirdet: a betett összeg után az első évben 4% kamatot fizet, majd onnan kezdve minden évben 0,5%-kal többet, mint az előző évben. A kamatot minden év végén hozzáírják a betéthez, így azt követően már a kamat is kamatozik. Mennyi pénzünk lesz öt év múlva, ha 100 000 Ft-ot kötöttünk le?

Hozzuk létre az ábrán látható táblázatot! Érdemes az adatok bevitelét a kitöltés műveletével gyorsítanunk (például beírunk a *C2*-es cellába 4%-ot, a *C3*-asba 4,5%-ot, majd a két cella kijelölése után a jobb alsó sarokban lévő négyzetet húzzuk).

Az első évben a pénzünk a megadott kamatlábbal nőtt, így a *D2*-es cellába kerülő éves kamat =B2\*C2. Év végén ezt

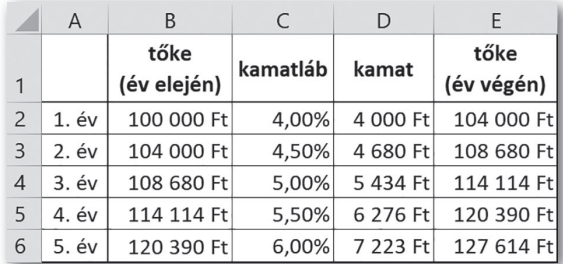

▶ Kamatos kamat számítása

hozzáírják a tőkéhez, így az *E2*-es cellába az =B2+D2, a *B3*-as cellába pedig (a következő év elején) az =E2 képlet kerül. A képletek másolásával évente követhetjük pénzünk gyarapodását: az ötödik év végén 127 614 Ft-unk lesz.

### 11. példa: Lakáshitel törlesztése

Vajon mennyi törlesztőrészletet kell fizetnünk, ha lakásvásárláshoz 10 000 000 Ft hitelt vettünk fel 20 évre, fix 4%-os éves kamattal? A megoldást az ábrán láthatjuk. A feladat megoldásához a RÉSZLET függvényt használtuk.

A RÉSZLET függvény első paramétere a kamatláb (évi 4%), második a futamidő (20 év), harmadik a jelenlegi érték (10 millió Ft). A *B4*-es cellába kerülő képlet tehát =RÉSZLET(B2;B3;B1), amelynek értéke

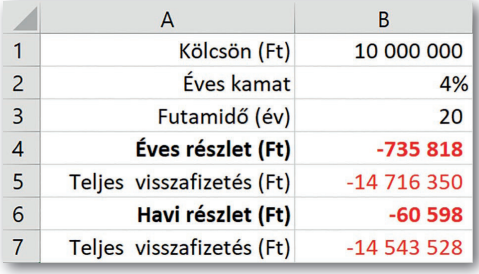

▶ Lakáshitel törlesztőrészletének meghatározása

–735 818 Ft (negatív, hiszen kifizetjük). Ebben az esetben azonban azt feltételeztük, hogy a bank évente csak egyszer írja jóvá a befizetett összeget, így mi is csak évente egyszer törlesztünk.

A valóságban azonban az ügyfelek havonta törlesztenek, és azt a bank havonta írja jóvá, így arra már az év során nem számol fel kamatot. Ekkor a havi kamatlábra lesz szükségünk (amely lineáris kamatlábat feltételezve 4%/12), és a futamidőt is hónapokban kell megadnunk. A *B6*-os cellába tehát az =RÉSZLET (B2/12; B3\*12; B1) képlet kerül, amelynek értéke –60 598 Ft.

A RÉSZLET függvény megadja, hogy mennyi a *törlesztőrészlet* fix *kamatláb* esetén, ha a *futamidő* végén a *jelenlegi értékből* a *jövőbeni érték* lesz:

*(kamatláb; futamidő; jelenlegi érték; jövőbeni érték; típus)*

Ha a jövőbeni érték 0, akkor az elhagyható. Ha a törlesztés a fizetési periódusok elején esedékes, akkor a *típus* értéke 1, ellenkező esetben elhagyható.

### 12. példa: Előtakarékosság

Előbb-utóbb mindenkinek gondolnia kell a nyugdíjas éveire (még ha az olvasótól ez most még igen messze áll is), és érdemes előre takarékoskodnia. Ebben a példában erre nézünk meg egy esetet.

A nyugdíjba vonulásig hátralévő 15 évünkben havi 30 000 Ft-ot tudunk félretenni. Menynyi pénzünk lesz, amikor elérjük a nyugdíjkorhatárt, ha pénzünket olyan befektetésbe helyezzük, amely 7%-os éves hozamot fizet? Ezúttal a JBÉ függvényt használjuk, amely megadja egy befektetés *jövőbeni értékét* az adott *futamidő* végén, fix *kamatláb* és fix *részlet* mellett (ha a jelenlegi érték 0, akkor az elhagyható):

*(kamatláb; futamidő; részlet; jelenlegi érték; típus)*

Ezúttal is feltételezzük, hogy a befizetett öszszeget a bank havonta írja jóvá, és az már az év további részében is kamatozik. Így most a *B5*-ös cellába a következő képlet került:  $=$ JBÉ(B $1/12$ ; B $2*12$ ; B $3$ ). Az ábráról leolvasható, hogy nyugdíjba vonulásunkkor 9 508 869 Ftunk lesz, miközben összesen csak 5 400 000 Ft-ot fizettünk be.

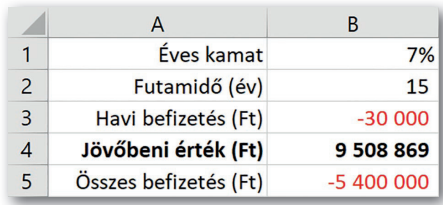

▶ Pénzt gyűjtünk nyugdíjas éveinkre

### 13. példa: Áruhitel kamatlába

Egy nagy képernyős televízió ára 150 000 Ft. Az eladó felajánlja, hogy a tévét elvihetjük önrész nélkül, 3 éves, havi 6000 Ft-os törlesztőrészlettel. Vajon ez hány százalékos éves ka-

matot jelent? A kamatlábat a RÁTA függvénnyel határozhatjuk meg:

*(futamidő; részlet; jelenlegi érték; jövőbeni érték; típus)*

Ezúttal is feltételezzük, hogy a kereskedő a törlesztést havonta írja jóvá, így a *B4*-es cellába kerülő, éves kamatot megadó képlet:  $=$ RÁTA (B2 \* 12; B3; B1) \* 12.

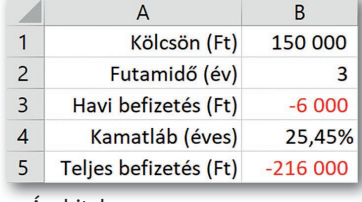

 $\blacktriangleright$  Áruhitel

### Feladatok

- 1. Egy külföldi körútra gyűjtünk. Már van 250 000 Ft-unk, de 3 év múlva összesen 1 200 000 Ft-ra lesz szükségünk. Mennyit kell ehhez havonta félretennünk, ha a bank évi 2%-os kamatot fizet?
- 2. Ha az előtakarékosság során összegyűjtött pénzünket havi 30 000 Ft-os részletekben szeretnénk felvenni, mennyi ideig lesz az elegendő? Tegyük fel, hogy a bankban maradó pénzünk továbbra is éves 7% kamatot hoz.
- 3. Készítsünk táblázatot, amely megadja, hogy 10 000 000 Ft hitel esetén mennyi a havi törlesztőrészlet! A táblázat soraiba az évek kerüljenek (5 év, 10 év… 30 év), oszlopaiba pedig a kamatlábak (2%, 4%... 12%). Milyen következtetéseket vonhatunk le a táblázat adatainak elemzéséből?

### Nagy adathalmazok kezelése

Nagy adathalmazok esetén többnyire nem a megfelelő képlet kialakítása vagy az összefüggések diagramon történő ábrázolása okozza az elsődleges problémát, hanem már a szükséges adatok megkeresése is. Erre – egyszerűbb szerkezetű adathalmazok esetén – a táblázatkezelő programok is tartalmaznak eszközöket. Nagy adathalmazok feldolgozásával az *Adatbázis-kezelés* fejezetben találkozunk.

### 14. példa: A felvételi adatok adathalmaza

Példánkban az Irka Gimnázium felvételi adatait elemezzük. Az iskolába felvételi vizsgával juthatnak be a tanulók, a vizsga során dolgozatot írnak matematikából és magyarból, valamint szóbeli elbeszélgetésen vesznek részt. Az adatok összesítését a tankönyv weblapjáról letöltött felveteli.xlsx állomány tartalmazza. A táblázatban szereplő adatok jelentése a következő:

*Kód:* ötjegyű szám, amely az eljárás során a tanulókat azonosítja.

*Név:* a tanuló neve, azonos nevű tanulók előfordulhatnak.

*Nem:* a tanuló neme: *F* (fiú) vagy *L* (lány).

- *Tagozat:* az iskola három tagozata közül az, amelyikre a tanuló jelentkezett: *általános, humán* vagy *reál*. Minden tanuló csak egy tagozatra jelentkezhet.
- *Nyelv1, Nyelv2:* első idegen nyelvként mindenki az általános iskolában tanultat viszi tovább, második idegen nyelvként viszont megadhatja ezt a kettőt, ezek egyikét fogja tanulni. Van néhány tanuló, aki csak egy második idegen nyelvet választott.
- *Matematika, Magyar:* a matematika, illetve a magyar írásbeli vizsgán elért pontszám, amely tantárgyanként legfeljebb 50 lehet.

*Szóbeli:* a szóbeli beszélgetésen kapott pontszám, amely legfeljebb 25 lehet.

*Összesen:* a három vizsgarészen elért pontszám összege, melyet a *J2*-es cellában az  $=G2+H2+I2$  másolható képlet ad meg.

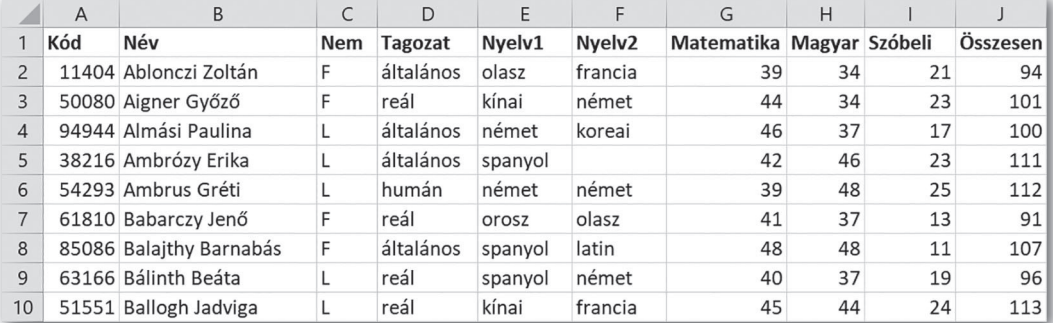

▶ A felvételi vizsga adatait tartalmazó táblázat (a tanulók neve szerinti sorrendben)

A táblázat adatsorait *rekordoknak,* oszlopait pedig *mezőknek* is nevezik. A mezőket az első sorban szereplő nevük *(mezőnév)* azonosítja. A *Kód* minden tanuló esetén eltér, így egyértelműen meghatározza a tanulót: ez a mező a *kulcs*. Az *Összesen* mezőt a többi adatból határoztuk meg, az ilyen mezőt *számított mezőnek* is nevezik.

### Sorok és oszlopok

A mintaként használt adathalmaz csupán 10 mezőt és 150 rekordot tartalmaz, de egy képernyőn a teljes adathalmaz már nem jeleníthető meg olvashatóan. A működő köznevelési intézmények listája 2021-ben 48 mezőt és 5727 rekordot tartalmazott – értelemszerűen ennek áttekintése még nehezebb lehet.

Sok esetben segíti az adatok megjelenítését a képernyőn az oszlopok szélességének és a sorok magasságának megadása. Az oszlopok szélességét például a *Kezdőlap > Formátum > Oszlopszélesség* (illetve *Formátum > Oszlopok > Szélesség*) menüponttal adhatjuk meg. Kényelmesebb megoldás azonban, ha a fejlécoszlop elválasztó vonalát húzzuk az egérrel, ilyenkor zárójelben megjelenik az oszlopszélesség értéke is. Bár a táblázatkezelők az oszlopok szélességére, illetve a sorok magasságára többféle egységet is használnak, azt többnyire

megadhatjuk centiméterben is. Ehhez a Microsoft Excelben például a *Nézet* menüben át kell váltanunk *Lapelrendezés* nézetre, míg a Libre-Office Calcban a centiméter az alapértelmezett.

A megjelenítést áttekinthetőbbé teszi, ha azok az oszlopok (vagy sorok), amelyekre éppen nem vagyunk kíváncsiak, nem jelennek meg. Ha például csak a tanulók eredménye érdekel bennünket, akkor esetünkben a *C:F* oszlopokat el tudjuk rejteni. Ehhez az oszlopok kijelölése után válasszuk a *Kezdőlap > Formátum > Elrejtés és felfedés > Oszlopok elrejtése*  lehetőséget (illetve a *Formátum > Oszlopok > Elrejtés* menüpontot)! Később hasonló módon jeleníthetjük meg az elrejtett oszlopokat újra.

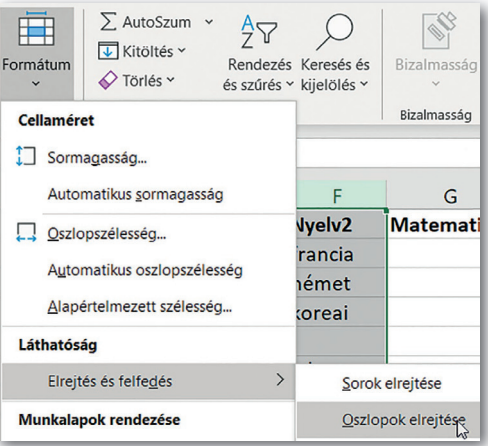

▶ Oszlopok elrejtése (Microsoft Excel)

#### Az ablaktábla kezelése

Ha példánkban a táblázatot felfelé görgetjük, akkor a mezőnevek egy idő után már nem látszanak, így gondot okozhat az adatok értelmezése. Ha ezt el akarjuk kerülni, akkor rög-

zítsük az első sort a képernyőn például a *Nézet > Panelek rögzítése > Felső sor rögzítése* (illetve a *Nézet > Cellák rögzítése > Első sor rögzítése*) menüponttal! Hasonlóan rögzíthetjük az első oszlopot is.

A táblázatkezelő programok lehetővé teszik több sor vagy több oszlop egyidejű rögzítését is. A jobb oldali ábrán például folyamatosan megjelenik az első sor és az első két oszlop. Ehhez kijelöltük az első "mozgatható" cellát, a *C2*-es cellát, majd a *Nézet > Panelek rögzítése > Ablaktábla rögzítése* (illetve a *Nézet > Rögzítés*) lehetőséget választottuk. A funkció ugyanezen az úton kapcsolható ki.

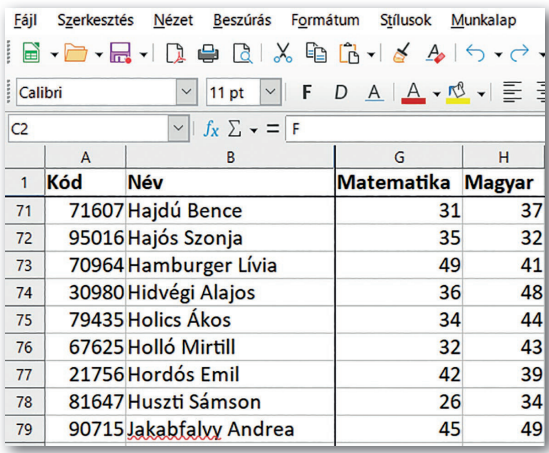

▶ Görgetés adattábla rögzítésével (LibreOffice Calc)

### Rendezés

A bejutás sorrendjét minden tagozaton az összpontszám alapján határozzák meg: ehhez a tanulók adatait rendezik tagozat, azon belül összpontszám szerint. Előfordulhat, hogy a tanulók összpontszáma azonos, ebben az esetben a szóbeli beszélgetés eredménye dönt. Rendezzük a tanulók adatait a fentiek alapján! (Mivel a tanulók több iskolába is jelentkezhetnek, ez még nem a felvett tanulók végleges listája!)

Rendezésnél ügyelni kell arra, hogy az összetartozó adatok mind ki legyenek jelölve, így a sorrend kialakításánál együtt mozogjanak. Szerencsére a legtöbb esetben elegendő az aktív cellát a rendezendő tartományra vinni, és a program automatikusan kijelöli a teljes tartományt. A rendezést például az *Adatok > Rendezés* menüpontjával indíthatjuk. A megjelenő ablakban egymás után vihetjük fel az újabb szinteket: a táblázatkezelő programok általában automatikusan felismerik és felajánlják ilyenkor a mezőneveket. Minden szintnél egyenként adhatjuk meg a rendezés irányát.

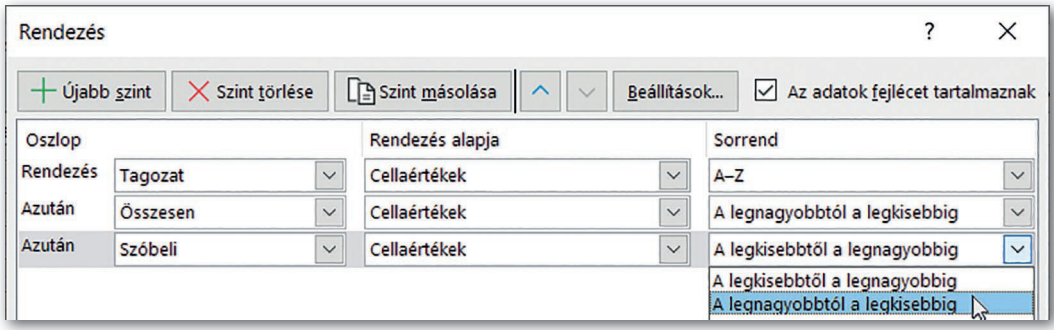

### Tartomány táblázattá alakítása

A példánkban szereplő táblázat első sorában a mezőnevek vannak, első oszlopában pedig a kulcsmező adatai – így egy adatbázis-kezelő adattáblájának is megfelel a szerkezete. A Microsoft Excel különböző verziói lehetővé teszik az így elrendezett adatok gyors formázását és a gyakori statisztikai számítások gyors elvégzését.

Ahhoz, hogy ezeket a funkciókat elérjük, először az adatokat tartalmazó tartományt – az Excel szóhasználatával élve - "táblázatként kell megformáznunk", például a *Kezdőlap* > *Formázás táblázatként* menüponttal. A táblázat formátumát egy listáról választhatjuk ki. Táblázattá formázás után a mezőnevek mellett egy-egy nyílhegy jelenik meg, ezek legördítésével több funkciót, például a már megismert rendezést és szűrést is elvégezhetjük.

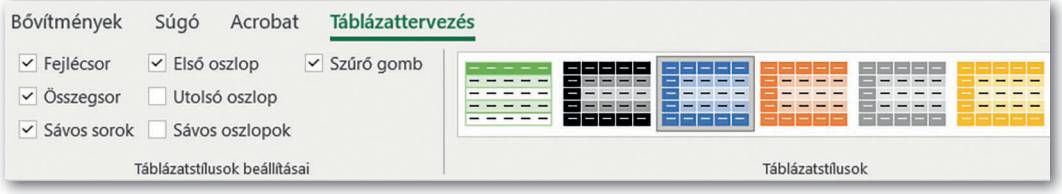

▶ Formázás táblázattá alakítás után a *Táblázattervezés* szalagon (Microsoft Excel)

<sup>▶</sup> A felvételt nyert tanulók kiválasztása rendezéssel (Microsoft Excel)

Átalakítás után a táblázat szerkezetét tovább finomíthatjuk, például a *Táblázattervezés* szalagon a *Táblázatstílusok* beállításaival. Így például kiemelhetjük az első vagy utolsó oszlopot, sávos hátteret állíthatunk be, vagy bekapcsolhatjuk az *Összegsort*.

Az *Összegsor* bekapcsolása teszi lehetővé statisztikai számítások gyors elvégzését. Ha az adattábla alatt megjelenő sorban valamely cellára kattintunk, akkor egy listáról kiválaszthatjuk, hogy milyen statisztikai számításokat végezzen el a program az adott mező adataival. Például határozzuk meg így, hogy mennyi a tanulók átlagos pontszáma!

A táblázatot tartománnyá például a *Táblázattervezés* szalag *Átalakítás tartománnyá*  pontjával alakíthatjuk vissza. Ilyenkor a formátumbeállítások és az összesítő függvények is megmaradnak.

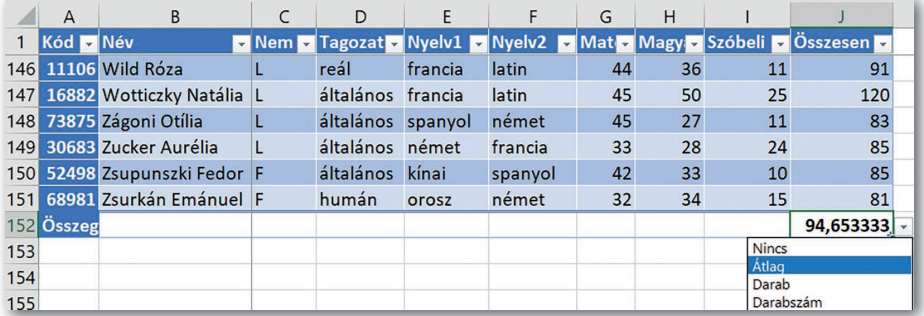

▶ A tanulók átlagos pontszámának meghatározása az *Összegsor* segítségével (Microsoft Excel)

### Kérdések, feladatok

- 1. A Microsoft Excel *Normál* nézetben szokatlan egységeket használ az oszlopok szélességére és a sorok magasságára (alapértelmezett 8,43, illetve 15). Vajon milyen egységben értendők ezek a paraméterek?
- 2. A felveteli adattáblában oldjuk meg a következő feladatokat!
	- a) Mennyi a 30. tanuló összpontszáma az egyes tagozatokon?
	- b) Rendezzük a felvételiző tanulók adatait a *Nyelv1,* azon belül a *Nyelv2,* végül a *Tagozat* mező szerint!
	- c) Felmerült, hogy a felvételi sorrendet azonos pontszám esetén a reál tagozaton a matematika, a humán tagozaton pedig a magyar írásbeli vizsga eredménye alapján döntsék el. Hogyan lehetne ezt megvalósítani?
- 3. Töltsük le az Oktatási Hivatal weblapjáról a köznevelési intézmények nyilvános adatbázisát *(https://dari.oktatas.hu/kozerdeku\_index)!*
	- a) Hány mezőt és hány rekordot tartalmaz az adathalmaz?
	- b) Rögzítsük az ablaktáblát úgy, hogy görgetéskor a mezőnevek, illetve az első két mező folyamatosan látszódjon!
	- c) A megfelelő oszlopok elrejtésével állítsuk be, hogy csak az intézmények neve és címe jelenjen meg!
	- d) Vizsgáljuk meg az adatokat: vajon milyen szempontrendszer alapján vannak rendezve? Módosítsuk a rendezést úgy, hogy előre kerüljenek az óvodák, majd az általános iskolák, végül a gimnáziumok! Hol jelennek meg a többcélú intézmények ebben az esetben (vagyis amelyek például óvodai és iskolai feladatokat is ellátnak)?

### Adatok kiválogatása szűréssel

#### Adatok szűrése

Nagy adathalmazok esetén gyakran van arra szükségünk, hogy csak bizonyos feltételeknek megfelelő rekordok jelenjenek meg. A feltételt – amelyet szűrőfeltételnek is neveznek – megadhatjuk például egy logikai formulával így:

Tagozat="humán" és Magyar>=40

A táblázatkezelő programok általában többféle lehetőséget is tartalmaznak a szűrőfeltételek megadására. Például elegendő lehet csupán kiválasztani a megfelelő feltételeket *(automatikus szűrés)*, vagy külön be is kell írnunk azokat a munkalap celláiba *(irányított szűrés).*

#### 15. példa: Automatikus szűrés

Azoknak a tanulóknak, akik a humán tagozatra jelentkeztek, és a magyarírásbelin legalább 40 pontot értek el, az iskola magyartanárai egy-egy verseskötettel kedveskednek. Kik ezek a tanulók? A feladat megoldásához alkalmazzunk automatikus szűrést!

Az automatikus szűrés indításához kattintsunk az *Adatok > Szűrő* (illetve az *Adatok > Automatikus szűrő*) menüpontra! Ekkor a mezőnevek mellett megjelenik egy-egy nyílhegy, amellyel az adott mezőre vonatkozó beállításokat elvégezhetjük.

A beállítás két lépésben történik. A Tagozat="humán" feltétel megadásához a *Tagozat* melletti listán elegendő bejelölni a *humán* lehetőséget. A Magyar>=40 feltétel megadásához viszont a listán válasszuk ki például a *Számszűrők > Nagyobb vagy egyenlő* lehetőséget (illetve az *Általános szűrő* pontot, azon belül a *Feltétel* listán a >= opciót), és a megfelelő beviteli mezőben adjuk meg a 40 pontos ponthatárt!

Hasonló módon alkalmazhatjuk szöveges adatok esetén a *Szövegszűrő,* illetve dátumot tartalmazó mező esetén a *Dátumszűrő* menüpontot.

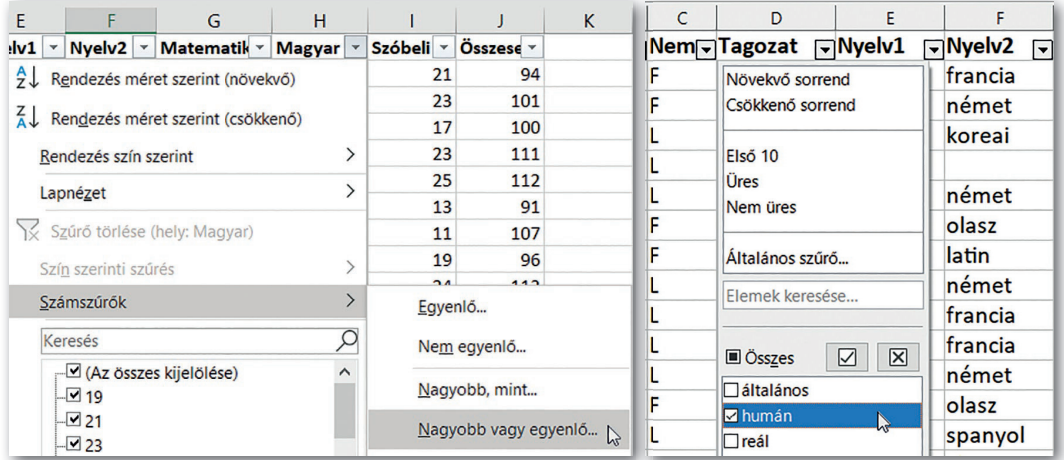

▶ A tagozatot elegendő kiválasztanunk a listáról (balra: LibreOffice Calc), míg a pontszámra vonatkozó feltételt a megfelelő számszűrő alkalmazásával adhatjuk meg ( jobbra: Microsoft Excel)

### 16. példa: Irányított szűrés

Az iskola nyári felzárkóztató foglalkozást szervez azoknak a tanulóknak, akik reál tagozatra jelentkeztek, de a matematika írásbeli eredményük nem érte el a 30 pontot, vagy humán tagozatra jelentkeztek, és a magyar írásbeli dolgozatuk rosszabb lett 30 pontosnál. Válaszszuk ki az érintett tanulókat irányított szűréssel!

A feltétel megfogalmazása logikai formulával (mivel az *és* művelet magasabb prioritású, mint a *vagy* művelet, a zárójelek akár el is hagyhatók):

(Tagozat="reál" és Matematika<30) vagy

(Tagozat="humán" és Magyar<30)

Irányított szűrő esetén a feltételeket a *szűrőtartomány* tartalmazza. Ennek első sorában a mezőneveket kell feltüntetnünk, alatta pedig minden cella egy-egy feltételt tartalmaz az adott mezőre (üres is lehet). Fontos, hogy az egymás mellé írt feltételeknek egyszerre kell teljesülniük (tehát logikai *és* kapcsolat van közöttük), míg az egymás alá írt sorok közül elegendő az egyiknek teljesülnie (a sorok között *vagy* kapcsolat van).

Az irányított szűrés indításához kattintsunk az adattáblába (így a legtöbb program automatikusan felismeri az adatokat tartalmazó *listatartományt*), majd válasszuk az *Adatok > Irányított szűrés* (illetve az *Adatok > Több szűrő > Irányított szűrő*) lehetőséget! A megjelenő ablakban a *szűrőtartományt* megadhatjuk a tartomány beírásával, de többnyire az egér húzásával is.

Az *Irányított szűrő* ablakban általában lehetőségünk van arra is, hogy a kigyűjtött rekordokat az adott munkalapon belül, egy megadott tartományba másolja a program.

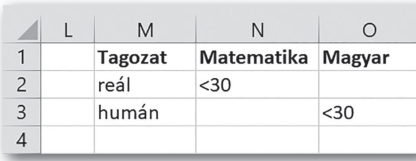

▶ A szűrőfeltétel az M1:O3 szűrőtartományban

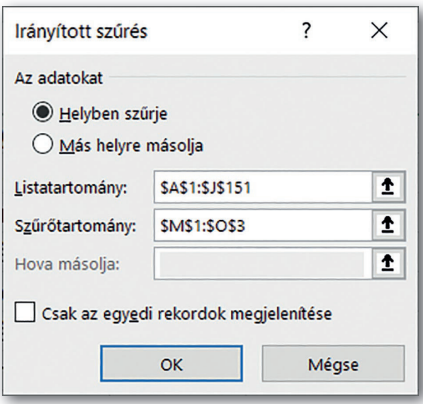

▶ Az *Irányított szűrő* ablak (Microsoft Excel)

### Kérdések, feladatok

- 1. Vajon a pontszámok esetén miért célszerűbb számszűrő alkalmazása a megadott intervallum megadásával, mint csupán a listán egyébként is megjelenő értékek kiválasztása?
- 2. Azoknak a tanulóknak, akik mindkét tárgyból legalább 45 pontos dolgozatot írtak, az iskola egy külön "iskolakóstoló" foglalkozást szervez. Válasszuk ki automatikus szűréssel ezeket a tanulókat!
- 3. A némettanárok előzetes szintfelmérőt íratnak. Másoljuk a munkalapra az M10-es cellától kezdődően azok adatait, akik második idegen nyelvként a németet választották!
- 4. Nyissuk meg a köznevelési intézmények adatbázisát, és
	- a) általános szűrővel keressük meg a Szegedi járás gimnáziumait!
	- b) irányított szűrő segítségével a Pécsi járás óvodáit és általános iskoláit!

### Adatok kiemelése feltételes formázással

### Feltételes formázás

Szűrés esetén csak az adott feltételnek megfelelő adatok jelennek meg, ezzel szemben feltételes formázáskor minden cella látszik, ám az előírt feltételeknek megfelelő adatok formátuma eltérő lesz. A feltételes formázás nagy előnye, hogy az adatok módosulása esetén a formátumok azonnal frissülnek, szemben a szűrővel, ahol a frissítést kézzel kell elvégeznünk.

A feltétel megadására alapvetően kétféle lehetőségünk van: egyszerűbb esetben elegendő a program által kínált lehetőségek közül választanunk, de nagyobb szabadságot ad, ha a feltételt képlettel adjuk meg.

### 17. példa: Feltétel megadása a feltétel kiválasztásával

Első példánkban a latintanár kérésére megkeressük azokat a tanulókat, akik második idegen nyelvként a latint választották, és a *latin* szót pirossal kiemeljük.

A megfelelő adatok az *E:F* oszlopokban vannak, így jelöljük ki először ezt a tartományt, majd válasszuk a *Kezdőlap > Feltételes formázás > Cellakiemelési szabályok > Egyenlő* (illetve a *Formátum > Feltételes > Feltétel*) menüpontot! A megjelenő ablakban meg kell adnunk a cella értékét *(latin)*, és ki kell választanunk a formátumát.

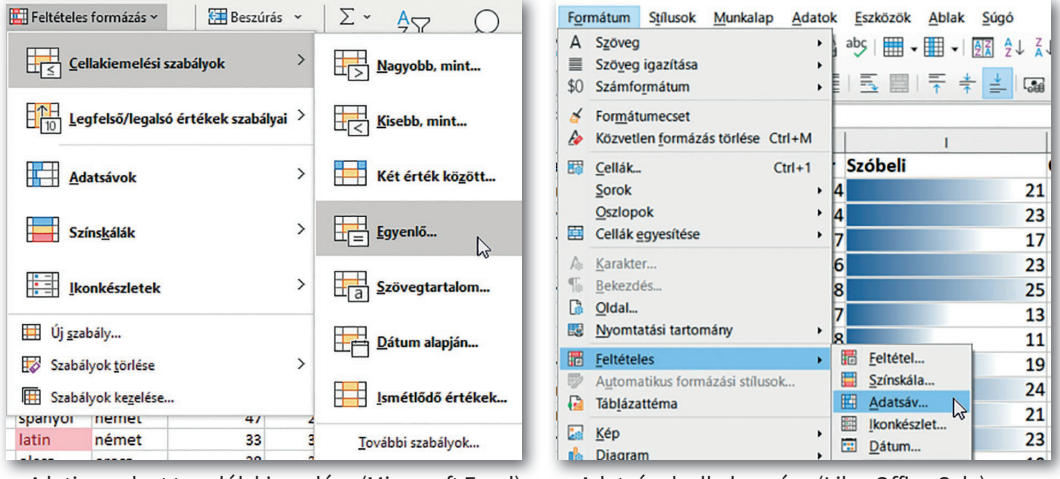

▶ A latin nyelvet tanulók kiemelése (Microsoft Excel) ▶ Adatsávok alkalmazása (LibreOffice Calc)

Második példánkban az igazgató a szülői tájékoztatón szemlélteti a szóbeli beszélgetésen elért eredményeket. Az eredmények gyorsan felismerhető bemutatásához a pontszámokkal arányos szélességű csíkokat jelenít meg a megfelelő cellákban (természetesen a tanulók többi adatának elrejtésével). Vajon hogyan valósíthatjuk ezt meg?

Ezúttal az *I* oszlopot jelöljük ki, majd a *Kezdőlap > Feltételes formázás > Adatsávok* (illetve *Formátum > Feltételes > Adatsáv*) lehetőséget választjuk. A megjelenő ablakban megadhatjuk az alkalmazandó sávok színét.

A választható feltételek a táblázatkezelő programtól függően sokfélék lehetnek, de többnyire lehetőségünk van kiemelni az első valahány legnagyobb vagy legkisebb elemét; értéküktől függően eltérő színekkel vagy ikonokkal szemléltetni az adatokat, stb.

### 18. példa: A feltétel megadása képlettel

A nyelvtanárok azt kérik, hogy szürke háttérrel emeljük ki a választott neolatin (vagyis a francia, olasz és spanyol) nyelveket. A feltételt ezúttal képlettel adjuk meg.

Első lépésként jelöljük ki a megfelelő adatokat tartalmazó *E2:F151* tartományt! Válaszszuk a *Kezdőlap > Feltételes formázás > Új szabály > A formázandó cellák kijelölése képlettel* lehetőséget (illetve a *Formátum > Feltételes > Kezelés > Hozzáadás* gombot, majd *A cella értéke* kezdetű listán *A képlet* lehetőséget)! Végül írjuk be a megfelelő rovatba a következő képletet, és válasszuk ki az alkalmazandó formátumot!

=VAGY(E2="francia"; E2="olasz"; E2="spanyol")

Vajon mi történik a képlet végrehajtása során? A képlet relatív cellahivatkozást tartalmaz a kijelölt tartomány bal felső cellájára *(E2)*. A táblázatkezelő program ezt a képletet "végigmásolja" a kijelölt tartományra, és amely cellára a képlet IGAZ logikai értéket ad, arra alkalmazza a megadott formátumot.

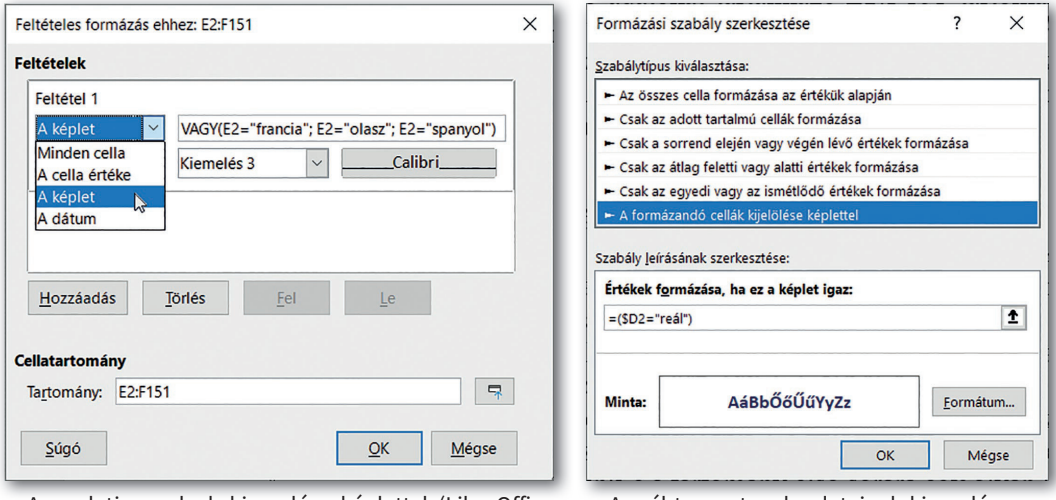

 $\blacktriangleright$  A neolatin nyelvek kiemelése képlettel (LibreOffice Calc)

▶ A reál tagozatosok adatainak kiemelése vegyes cellahivatkozással (Microsoft Excel)

A reál tagozat osztályfőnöke kíváncsi leendő tanítványaira. Emeljük ki a reál tagozatot választók sorait félkövér, sötétkék betűkkel!

Eddigi példáinkban mindig csak az adott feltételnek megfelelő adatokat formáztuk meg, ezúttal azonban a reál tagozatosok összes adatát szeretnénk kiemelni. Jelöljük tehát ki az *A2:J151* tartományt! Vajon meg tudunk-e adni a tartomány első sorára egy olyan képletet, amely egyrészt másolható (lefelé), másrészt csak a tagozatválasztás *D* oszlopára vonatkozik? Természetesen igen, hiszen erre szolgál a vegyes cellahivatkozás:

 $=($D2="refle1")$ 

Utolsó példánkban a humán tagozatosok leendő magyartanára szeretné megtekinteni a humán tagozatra jelentkezők magyar írásbeli eredményeit. Azt kéri, hogy ezek a pontszámok (és csak ezek!) legyenek kiemelve például sötétvörös szegéllyel.

Ezúttal a formázandó tartomány a *H2:H151,* így ezt kijelöljük, a képletet pedig a szokásos módon beírjuk:

 $=$  (D2="humán")

A megvalósítás során a táblázatkezelő a képletet automatikusan végrehajtja a *D2:D151*  tartományra, és megformázza a *H2:H151* tartomány megfelelő elemeit.

### A szabályok kezelése

Ha egy munkalapon több feltételes formázást is alkalmazunk, előfordulhat, hogy egy adott cellára több szabály is teljesül. Például, ha a neolatin nyelvek helyett a nyelvtanárok a latin nyelvekre kíváncsiak, akkor a *latin* nyelvre két szabály is vonatkozik: a latintanár korábban már halványpirosra állíttatta a hátteret, most pedig szürkére kell. Ebben az esetben módosíthatjuk a szabályok végrehajtásának sorrendjét.

A szabályok kezelését, vagyis utólagos módosítását, sorrendjének megváltoztatását vagy akár a szabályok törlését is például a *Kezdőlap > Feltételes formázás > Szabályok kezelése* (illetve a *Formátum > Feltételes > Kezelé*s) menüponttal tehetjük meg.

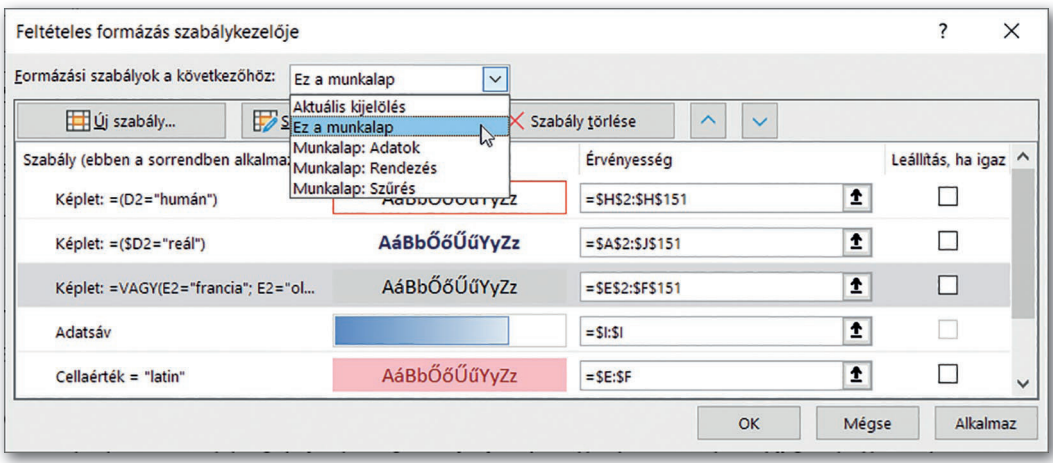

▶ A példákban szereplő feltételes formázások áttekintése (Microsoft Excel)

### Feladatok

- 1. Képlet alkalmazása nélkül
	- a) emeljük ki az összpontszámok hátterét a színskála különböző színeivel!
	- b) jelöljük meg azokat, akik a legjobb, illetve a legrosszabb eredményeket érték el a matematika írásbeli dolgozat során!
- 2. A következő feladatokat képlet alkalmazásával oldjuk meg!
	- a) Emeljük ki a fiúkat a *Nem* oszlopban sötétkék alapon fehér színű betűvel!
	- b) Jelöljük meg félkövér betűvel az átlagosnál magasabb összpontszámokat!
	- c) Narancsszínű, félkövér betűvel válasszuk ki a humán tagozatot választók összes adatát!
	- d) Szegélyezzük azoknak a tanulóknak az azonosítóját, akik csak egy idegen nyelvet adtak meg!
- 3. Feltételes formázás segítségével készítsünk sakktáblát!

# Részösszegképzés és kimutatás

### Az adatok elemzése

Milyen eredményt értek el az írásbeli vizsgán az egyes tagozatokra jelentkező tanulók? Van-e különbség a humán és a reál tagozatosok matematika és magyar írásbeli dolgozatának pontszámai között? A fiúk vagy a lányok szerepeltek jobban a szóbeli beszélgetésen? Van-e összefüggés a nyelvválasztás és a tagozat megválasztása között?

Ezekben a kérdésekben az a közös, hogy az adatokat bizonyos szempontok szerint csoportosítva vizsgáljuk. Az ilyen problémákra a táblázatkezelő programok többféle megoldást is kínálnak, például a részösszegképzést és a kimutatást.

### 19. példa: Az oszlopok csoportosítása

A részösszegképzés tárgyalása előtt ismerkedjünk meg a csoportosítással! Csoportosítás során néhány egymás melletti oszlopot (vagy egymást követő sort) csoportba foglalunk: a csoportba foglalt oszlopokat egyszerre jeleníthetjük meg vagy rejthetjük el.

Például, ha a nyelveket és a felvételi vizsga részpontszámait nem szeretnénk megjeleníteni, akkor kijelöljük az *E:I* oszlopokat, majd az *Adatok > Tagolás > Csoportosítás* (illetve az *Adatok > Csoportosítás és vázlat > Csoportosítás*) pontot választjuk. A csoportot az oszlopok fölött egy vonal jelzi, a csoportot a vonal szélén lévő  $-$  ikonra kattintva csukhatjuk össze, illetve a  $\left| \cdot \right|$  ikonra kattintva nyithatjuk meg. A csoportosítás többszintű is lehet, vagyis a csoporton belül is hozhatunk létre csoportokat.

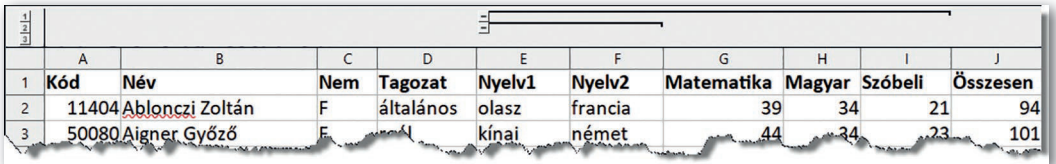

▶ Többszintű csoportosítás: az *E:l*, azon belül az *E:F* oszlopok összecsukhatók (LibreOffice Calc)

### 20. példa: Részösszegképzés

Milyen pontszámot értek el átlagosan a magyar- és matematikavizsgán az egyes tagozatra jelentkezők? Van-e különbség a fiúk és a lányok eredménye között?

A feladat megoldásához a tanulókat előbb tagozatonként és nemenként csoportosítani kell, majd az egyes csoportokra kell elvégezni a megfelelő számításokat. A csoportokat részösszegképzés során a táblázatkezelő programok automatikusan létrehozzák: az egymást követő, azonos értékek szerint alakítják ki őket. Ezért a csoportosítást többnyire rendezéssel elő kell készítenünk. A rendezést például az *Adatok > Rendezés* menüponttal végezhetjük, ezúttal a *Tagozat,* azon belül pedig a *Nem* mező szerint.

Az adatokat tartalmazó tartományt általában nem kell kijelölnünk, elegendő, ha valamely nem üres cellájára kattintunk. Az összesítést először tagozatonként végezzük. A részösszegképzés beállításához válasszuk például az *Adatok > Tagolás > Részösszeg* (illetve az *Adatok > Részösszeg*) menüpontot! A megjelenő ablakban meg kell adnunk a csoportosítás alapjául szolgáló mezőt *(Tagozat)*, azt a mezőt, amellyel műveletet végzünk *(Matematika, Magyar)* végül az alkalmazandó statisztikai függvényt *(Átlag)*. Az eredmény minden tagozat utolsó rekordja után, a *Magyar* és a *Matematika* oszlopában jelenik meg, a táblázat alatt pedig a teljes adathalmazra vonatkozó eredményt láthatjuk.

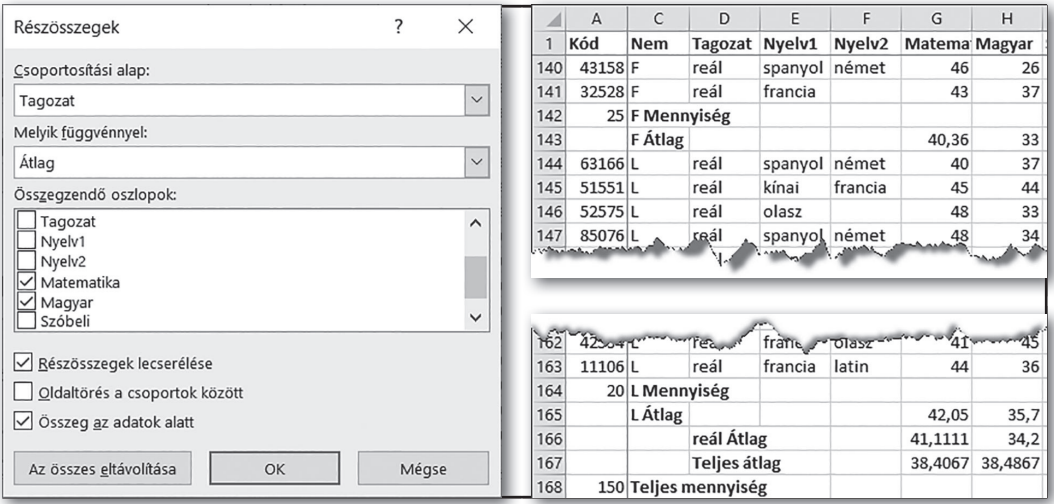

▶ Részösszegképzés *Tagozat* és *Nem* szerint a *Magyar* és *Matematika* mezők átlagával (Microsoft Excel)

Ha a részösszegképzést újabb mezők vizsgálatával vagy újabb szintek bevezetésével szeretnénk bővíteni, akkor a részösszegképzést újból le kell futtatnunk. Példánkban az adatokat nemek szerinti csoportosításban tovább bővítettük, és megadtuk a tanulók számát is az *Azonosító* mező elemeinek megszámolásával.

A táblázatkezelő programok használata részben eltérő lehet. A Microsoft Excel esetén például a részösszegképzés újbóli lefuttatása esetén ügyeljünk arra, hogy az a korábbi részösszegeket ne cserélje le! A LibreOffice Calc használata esetén viszont nem szükséges az adatokat előzetesen rendezni, illetve lehetőségünk van egy lépésben többféle csoportosítást is előírni.

### 21. példa: Kimutatás készítése

Határozzuk meg most a felvételizők számát és a magyar-, valamint matematika-írásbeli pontszámának átlagát tagozatonként, azon belül nemenként *kimutatás* segítségével! A kimutatás az eredményeket egy táblázatban jeleníti meg, amelynek sorcímkéi a nemek, oszlopcímkéi a tagozatok, a megfelelő cellákban pedig a létszámok és az átlagpontszámok vannak.

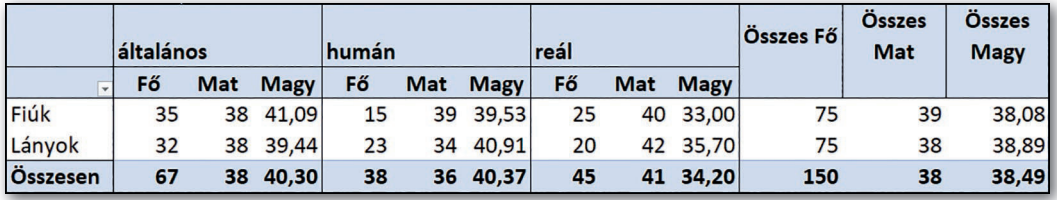

▶ A megformázott kimutatás (Microsoft Excel)

A kimutatás készítéséhez kattintsunk a tartomány valamely nem üres cellájára, majd válasszuk a *Beszúrás > Kimutatás* (illetve az *Adatok > Kimutatástábla > Beszúrás vagy szerkesztés*) menüpontot!

A kimutatás készítése során az egér húzásával adhatjuk meg az egyes mezők szerepét. Példánkban az *Oszlopok* (illetve *Oszlopmezők*) listára a *Tagozat* mezőt, a *Sorok* (illetve *Sormezők*) listára a *Nem* mezőt, végül az *Értékek* (illetve *Adatmezők*) listára a *Kód,* a *Matematika* és a *Magyar* mezőket húzzuk.

Az *Értékek (Adatmezők)* esetén külön meg kell adnunk a megfelelő statisztikai függvényeket. Ezt például a mező nevére egyet kattintva a megjelenő menü *Értékmező-beállítások* pontjával (illetve a mező nevére kettőt kattintva) választhatjuk ki.

A további formátumok beállítása már programonként eltérő lehet. Általában a kimutatás táblázatában a feliratokat, számformátumokat, cellaformátumokat a szokásos módon adhatjuk meg. A Microsoft Excelben azonban a kimutatásban megjelenő címkéket és a mező számformátumát az *Értékmező-beállítások* ablakban is módosíthatjuk.

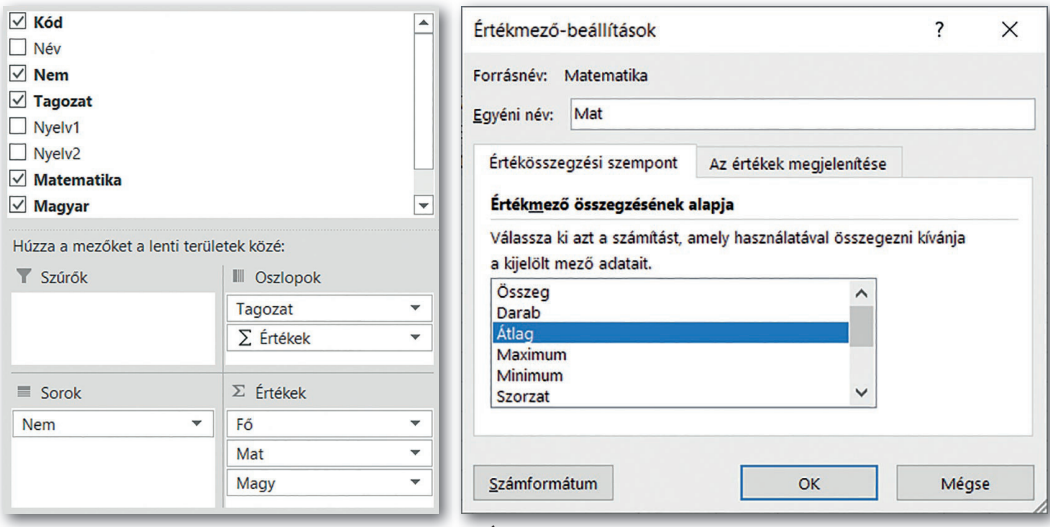

Excel)

▶ A mezők megadása húzással (Microsoft ▶ Értékmező-beállítások a matematika írásbeli pontszámok esetén (Microsoft Excel)

### Kérdések, feladatok

- 1. Részösszegképzés során automatikusan létrejöttek a csoportok. A csoportok bezárásával rejtsük el az adatokat, és csak a statisztikai eredményeket jelenítsük meg!
- 2. Van-e összefüggés a nyelvválasztás és a tagozat megválasztása között? A fiúk vagy a lányok szerepeltek jobban a szóbeli beszélgetésen? Keressünk választ részösszegképzéssel és kimutatással egyaránt!
- 3. Nyissuk meg a köznevelési intézmények adatbázisát, és
	- a) foglaljuk csoportba az intézmények székhelyére, illetve a fenntartóra vonatkozó adatokat!
	- b) részösszegképzéssel határozzuk meg a köznevelési intézmények számát megyénként, azon belül járásonként!
	- c) határozzuk meg, hány óvoda, általános iskola, illetve gimnázium működik az egyes megyékben!

### Feltételtől függő számítások

### 22. példa: A tanult nyelvek kigyűjtése és összegzése

A második idegen nyelv oktatásának megszervezése az iskolában mindig komoly feladat: az iskola szeretné minden tanuló számára az elsőnek választott nyelvet biztosítani (*Nyelv1* mező), ugyanakkor a csoportok csak bizonyos létszám fölött indíthatók. A csoportok tervezéséhez gyűjtsük ki az elsőnek választott nyelvek listáját (minden nyelv csak egyszer szerepeljen benne), majd számoljuk meg, hogy tagozatonként hányan választották azokat!

A nyelvek listájának kigyűjtésére a táblázatkezelő programok különböző megoldásokat kínálnak. A Microsoft Excelben például erre külön parancs létezik. Másoljuk át az *E2:E151*  tartomány adatait az *M2:M151* tartományba, majd meghagyva a tartomány kijelölését, indítsuk el az *Adatok > Ismétlődések megszüntetése* parancsot!

LibreOff ice Calc esetén a feladatot szűréssel oldhatjuk meg. Jelöljük ki az *E2:E151* tartományt, és indítsuk el a szűrést az *Adatok > Több szűrő > Általános szűrő* menüponttal! A megjelenő ablakban írjuk elő, hogy az *E* oszlop *nem üres* értékeit szeretnénk szűrni, az alsó részen pedig adjuk meg, hogy a szűrt adatokat *másolás nélkül,* az *M2*-es cellától kezdve helyezze el a program!

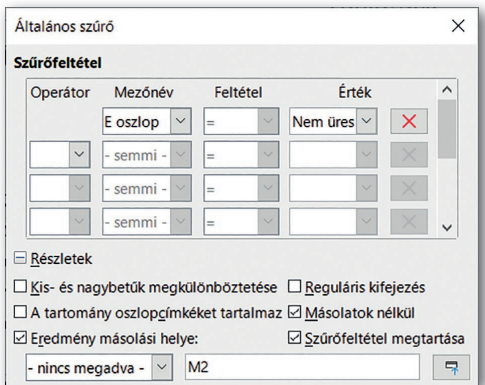

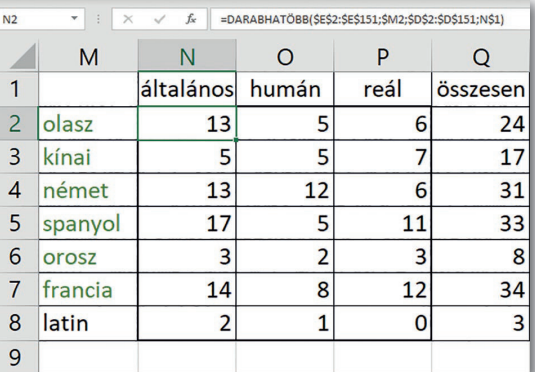

▶ Az ismétlődések eltávolítása szűréssel (Libre-Office Calc)

▶ Az egyes nyelveket választók száma tagozatonként (Microsoft Excel)

Másoljuk az 1. sorba a mintának megfelelően a tagozatok nevét, és határozzuk meg képlettel, hogy az egyes nyelveket hányan választották tagozatonként! Például a következő másolható képletet írhatjuk az *N2*-es cellába:

=DARABHATÖBB(\$E\$2:\$E\$151;\$M2;\$D\$2:\$D\$151;N\$1)

Végül összegezzük a *Q* oszlopban, hogy az iskolában összesen hányan választották az egyes nyelveket, és emeljük ki feltételes formázással, zöld színnel azoknak a nyelveknek a nevét, amelyeket iskolai szinten legalább heten választottak! A feltételt az *M2:M8* tartomány kijelölése után például a következő képlettel adhatjuk meg: =Q2>=7.

#### 23. példa: Adatbázis-kezelő függvények

Meghatározott feltételeknek megfelelő adatok összegzésére (átlaguk, maximumuk, minimumuk stb. meghatározására) többféle módszerrel találkoztunk. Az első és legegyszerűbb

megoldás az volt, hogy a szükséges adatokat logikai függvények alkalmazásával kigyűjtöttük egy segédoszlopba, majd azokat a megfelelő statisztikai függvénnyel összesítettük. A folvamatot egyszerűsítette a feltételes statisztikai függyények bevezetése ("HATÖBB" függvények). A nagy adathalmazok használatánál megismerkedtünk a képletek beírását nem igénylő részösszegképzéssel és a kimutatással. Ezúttal kitekintünk egy újabb megoldásra: az adatbázis-kezelő függvényeket mutatjuk be.

A nyelvi adatokat elemezve felmerült, hogy a reál tagozat részére szervezzenek külön német nyelvi csoportot. Mivel a tagozathoz kijelölt matematikatanár német szakos is, így ezt a csoportot az igazgató neki szánta. A tanár szeretné megtudni, hogy azok a tanulók, akik a reál tagozatra jelentkeztek, és vagy első, vagy második helyen a német nyelvet választották, milyen eredményeket értek el a felvételi során matematikából, illetve hogyan szerepeltek a szóbeli vizsgán. Az adatokat szeretné összehasonlítani a reál tagozatra jelentkezők hasonló adataival is.

Az első vagy második helyen német nyelvet választó tanulók adatait a "HATÖBB" függvények egyszerű alkalmazásával nem tudjuk elemezni, mivel esetükben a német szó vagy a *Nyelv1,* vagy a *Nyelv2* mezőben szerepel. Az ilyen és akár ennél sokkal bonyolultabb feltételek kezelésére vezették be az adatbázis-kezelő (vagy röviden "AB") függvényeket. Az "AB" függvények esetében ugyanis a feltételt – az irányított szűrésnél már megismert – szűrőtartomány segítségével adhatjuk meg. A szűrőfeltétel ezúttal:

Tagozat="reál" és (Nyelv1="német" vagy Nyelv2="német")

Mivel a reál tagozatra vonatkozó feltétel mindkét nyelvre igaz, és a szűrőfeltételt soronként a *vagy* logikai művelet köti össze, a feltételt így fogalmazhatjuk át:

```
(Tagozat="reál" és Nyelv1="német") vagy
(Tagozat="reál" és Nyelv2="német")
```
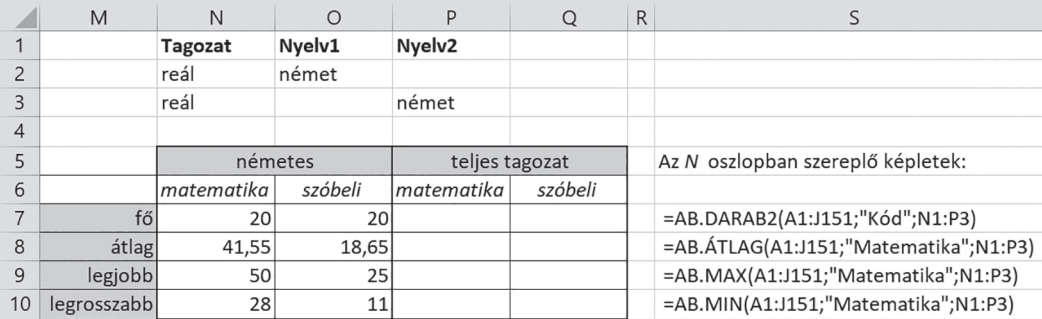

▶ A reál tagozaton német nyelvet választók adatai összehasonlítva a teljes reál tagozat adataival

Hozzuk létre a fenti szűrőfeltételt az *N1:P2* tartományban, majd alakítsuk ki alatta a táblázatot (egyelőre adatok nélkül) a mintának megfelelően! Érdemes a mezőneveket átmásolni, mivel pontatlan mezőnév esetén az "AB" függvények nem működnek.

Az "AB" függvények használatához általában három paraméter szükséges. Az első paraméter az adatokat tartalmazó tartomány, az *adatbázis,* amely esetünkben az *A1:J151.*  A második, hogy ennek melyik mezőjére kell alkalmaznunk az adott függvényt. Célszerű ilyenkor a mező nevét beírni, például *"Matematika"*, de helyette megadhatjuk a mező cellahivatkozását *(G1)* vagy a mező sorszámát (7). A harmadik paraméter a szűrőtartományt megadó *kritérium,* amely most az *N1:P2*. A függvények neve megegyezik a megfelelő statisztikai függvényekkel, csak kiegészül az AB előtaggal: AB.DARAB, AB.DARAB2, AB.SZUM, AB.ÁTLAG, AB.MAX, AB.MIN stb.

A fentiek alapján az *N7*-es cellában például a következő képlettel számolhatjuk meg, hány nem üres mező van a feltételt kielégítő rekordok esetén a *Kód* mezőben:

=AB.DARAB2(A1:J151;"Kód";N1:P3)

A legjobb szóbeli eredményt pedig az *O9*-es tartományban a következő képlet adja: =AB.MAX(A1:J151;"Szóbeli";N1:P3)

Az "AB" függvények közé tartozik, az AB.MEZŐ függvény is, amellyel gyakran kiválthatók a keresőfüggvények (például az INDEX és a HOL.VAN páros). Határozzuk például meg, melyik felvételiző érte el a legmagasabb pontszámot szóbelin!

A szűrőtartományt bővítsük tovább az *N12:Q14* tartományban – az ábrának megfelelően – a szóbelin elért legnagyobb pontszámmal (*Q13*-as és *Q14*-es cellába az előbbi képletet írjuk)! A legjobb szóbeliző nevét ekkor a következő képlet adja. (A képlet hibát jelez, ha nincs az adott feltételnek megfelelő érték, vagy több ilyen is van.)

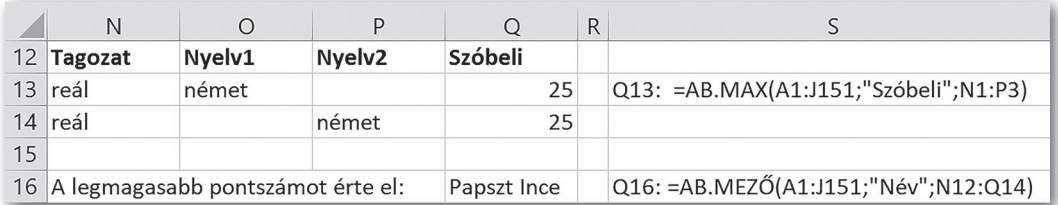

=AB.MEZŐ(A1:J151;"Név";N12:Q14)

▶ A legjobb szóbeli eredményt elérő tanuló a reál tagozaton német nyelvet választók közül

### Kérdések, feladatok

- 1. Példánkban az AB.MEZŐ alkalmazásánál miért nem elegendő csak a szóbeli pontszámot megadni, miért kell azzal az eredeti kritériumot bővíteni?
- 2. Vajon mi történik, ha a kritériumtartomány üres sort tartalmaz? Válaszunkat indokoljuk!
- 3. Fejezzük be a feladatot a *P7:Q10* tartományba írt képletek megadásával! Itt már elegendőek ugyan a "HATÖBB" függvények, de a feladatot oldjuk meg nemcsak azokkal, hanem az "AB" függvények alkalmazásával is!
- 4. Csoportmunkában, a táblázatkezelő program alkalmazásával oldjuk meg a következő problémákat!
	- a) Megadható-e úgy a tanulók nyelvi beosztása, hogy induljon csoport minden elsőnek választott nyelvből (a csoportlétszám minimum 8 fő)?
	- b) Vizsgáljuk meg, hogy másodikként milyen nyelveket jelöltek meg a tanulók! Megadható-e úgy a tanulók nyelvi beosztása, hogy minden választott nyelvből induljon csoport?
	- c) Amennyiben az iskolának takarékoskodnia kell, akkor milyen beosztásban indítható el a legkevesebb nyelvi csoport, ha a maximális csoportlétszám 24 fő?